## ФЕДЕРАЛЬНОЕ АГЕНТСТВО ЖЕЛЕЗНОДОРОЖНОГО ТРАНСПОРТА Федеральное государственное бюджетное образовательное учреждение высшего образования Иркутский государственный университет путей сообщения Сибирский колледж транспорта и строительства

## МЕТОДИЧЕСКИЕ РЕКОМЕНДАЦИИ

по выполнению практических работ

ПМ.01 Проектирование конструктивных элементов автомобильных дорог и аэродромов

МДК 01.04. Информационные технологии в профессиональной деятельности для специальности 08.02.05 Строительство и эксплуатация автомобильных дорог и аэродромов *базовая подготовка среднего профессионального образования* 

Иркутск 2022

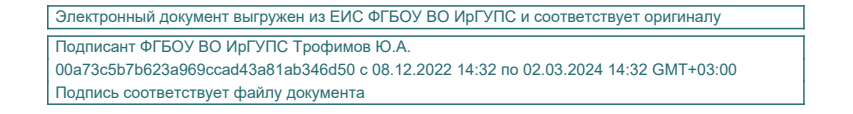

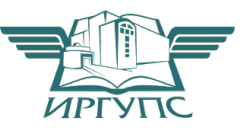

Методические рекомендации разработаны в соответствии с ФГОС СПО по специальности 08.02.05 Строительство и эксплуатация автомобильных дорог и аэродромов*,* утвержденного приказом Министерства образования и науки Российской Федерации от «11» января 2018 года № 25 с учетом примерной рабочей программы ПМ. 01 Проектирование конструктивных элементов автомобильных дорог и аэродромов.

PACCMOTPEHO: Цикловой метолической комиссией специальности 08.02.05 Строительство и эксплуатация автомобильных дорог и аэродромов «08» июня 2022 г. Жлимова С.Н. Председатель:

ТВЕРЖДАЮ: Заместитель директора по УВР /А.П.Ресельс «09» июня 2022 г.

Разработчики: Белых Елизавета Сергеевна преподаватель профессиональных дисциплин Сибирский колледж транспорта и строительства ФГБОУ ВО «Иркутский государственный университет путей сообщения»

Методические указания разработаны для студентов очной формы обучения по специальности среднего профессионального образования 08.02.05 Строительство и эксплуатация автомобильных дорог и аэродромов базовой подготовки. Данное пособие содержит методические рекомендации по выполнению практических работ.

#### Введение

Основная задача среднего образования заключается в формировании творческой личности специалиста, способного к саморазвитию, самообразованию.

Практическая работа студентов является одной из важнейших составляющих образовательного процесса. Независимо от полученной профессии и характера работы любой начинающий специалист должен обладать фундаментальными знаниями, профессиональными умениями и навыками деятельности своего профиля, опытом творческой и исследовательской деятельности по решению новых проблем, опытом социально-оценочной деятельности.

В данном документе представлены методические рекомендации по выполнению практических работ в составе МДК 01.04. Информационные технологии в профессиональной деятельности.

В процессе выполнения заданий практических работ реализуются компетенции:

ОК 01. Выбирать способы решения задач профессиональной деятельности применительно к различным контекстам;

ОК 02. Осуществлять поиск, анализ и интерпретацию информации, необходимой для выполнения задач профессиональной деятельности;

ОК 03. Планировать и реализовывать собственное профессиональное и личностное развитие;

ОК 04. Работать в коллективе и команде, эффективно взаимодействовать с коллегами, руководством, клиентами;

ОК 05. Осуществлять устную и письменную коммуникацию на государственном языке Российской Федерации с учетом особенностей социального и культурного контекста;

ОК 06. Проявлять гражданско-патриотическую позицию, демонстрировать осознанное поведение на основе традиционных общечеловеческих ценностей;

ОК 07. Содействовать сохранению окружающей среды, ресурсосбережению, эффективно действовать в чрезвычайных ситуациях;

ОК 08. Использовать средства физической культуры для сохранения и укрепления здоровья в процессе профессиональной деятельности и поддержания необходимого уровня физической подготовленности;

ОК 09. Использовать информационные технологии в профессиональной деятельности;

ОК 10. Пользоваться профессиональной документацией на государственном и иностранном языках.

ОК 11. Использовать знания по финансовой грамотности, планировать предпринимательскую деятельность в профессиональной сфере.

ПК 1.1. Проводить геодезические работы в процессе изыскания автомобильных дорог и аэродромов.

ПК 1.2. Проводить геологические работы в процессе изыскания автомобильных дорог и аэродромов.

ПК 1.3. Проектировать конструктивные элементы автомобильных дорог и аэродромов.

ПК 1.4. Проектировать транспортные сооружения и их элементы на автомобильных дорогах и аэродромах.

# Практическая работа 1.

#### Создание текстового документа.

Создание текстового документа «Подбор конструкции дорожной одежды. Расчет объемов дорожно-строительных материалов».

В процессе выполнения практической работы реализуются компетенции: ОК1- ОК7, ОК8- ОК11, ПК1.1.- ПК1.4.

Задание 1. Создать в личной папке новую папку «Организации работ по строительству автомобильных дорог и аэродромов».

Создать файл Microsoft Word в папке «Организации работ по строительству автомобильных дорог и аэродромов», имя файла «Подбор конструкции дорожной одежды. Расчет объемов дорожно-строительных материалов».

Задание 2. Напечатать текст «Подбор конструкции дорожной одежды» так, как показано в задании. Чертеж использовать для понимания вводимого текста.

1) Подбор конструкции дорожной одежды

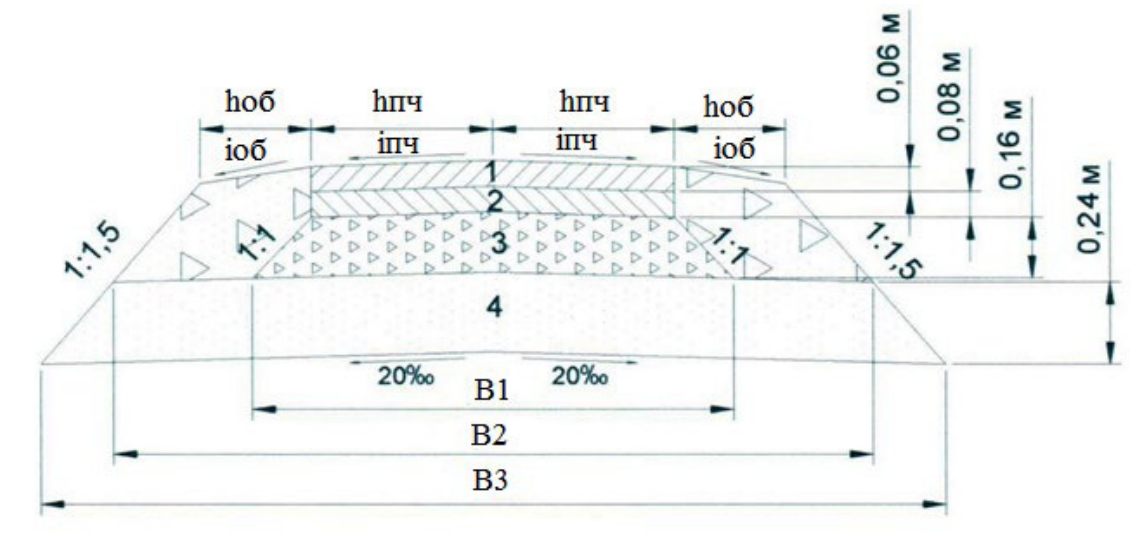

Рисунок 1. – Конструкция дорожной одежды.

1 – асфальтобетон щебеночномастичный ЩМА-20,

2 – асфальтобетон крупнозернистый пористый,

3 – смесь С-5, 4 – песок,

 $h_{06}$  – ширина обочины без учета краевой полосы,м,  $h_{\text{max}}$  – ширина проезжей части с учетом краевой полосы, м

 $i_{06}$  – поперечный уклон обочины (на 15-20‰ больше  $i_{\text{max}}$ ),

‰, iп.ч. – поперечный уклон проезжей части

$$
B_1 = 2h_{\text{n.u.}} + 2 \cdot 0,16, \text{ m}
$$
 (1)

$$
B_2 = 2h_{\text{n.u.}} + 2h_{\text{o6}} + 2 \cdot 1,5 \cdot (0,06 + 0,08 + 0,16), \text{m}
$$
 (2)

$$
B_3 = B_2 + 2 \cdot 1,5 \cdot 0,24, M \tag{3}
$$

2) Расчет объемов дорожно-строительных материалов

Расчет объемов производится по следующим формулам:

$$
Q_1 = B \cdot h \cdot L \cdot K_p, \tag{4}
$$

$$
Q_2 = Q_1 \cdot \gamma_0 \cdot K_{\pi},\tag{5}
$$

где  $Q_1$  – объем материалов для всего участка строительства,  $M^3$ 

В – среднее значение ширины слоев дорожной одежды, м

h – толщина слоев, м

L – протяженность участка строительства, м

 $K_p$  – коэффициент разрыхления, учитывающий уплотняемость материалов, отсыпаемых на дороге в рыхлом состоянии

Q<sup>2</sup> – масса материалов, т

 $y_0$  – объемная масса материалов и смесей, т/м<sup>3</sup>

#### 3) Обоснование величины сменной захватки

Устройство слоев дорожной одежды ведется поточным методом. Скорость потоков дорожно-строительных машин определяется величиной сменной захватки, то есть количеством погонных метров готового слоя, завершенного в конце каждой рабочей смены. Конструктивные слои дорожной одежды возводятся двумя отрядами дорожно-строительных машин.

ДСО – 1 выполняет работы по возведению слоев из материалов, не обработанных вяжущими (песок, ПГС).

ДСО – 2 выполняет работы по устройству слоев из материалов, обработанных вяжущими (а/б ЩМА-20, а/б крупнозернистый пористый).

Величина сменной захватки устанавливается в зависимости от длины участка строительства и срока строительства. За расчетную длину захватки берется наиболее длинный участок, кратный 10 м в большую сторону.

$$
L_{\text{3axB}}^1 = L / n \cdot N, \quad M - \text{ACO} 1
$$
  

$$
L_{\text{3axB}}^2 = L / n \cdot N, \quad M - \text{ACO} 2
$$
 (6)

 $L_{34XB} - \mu$ лина захватки,

N – количество рабочих дней,

n – количество смен в сутки,

nзахв – количество захваток

$$
n_{\text{3axB}}^1 = L / L_{\text{3axB}}
$$
, 3axbarok –  $\text{ACO} 1$   

$$
n_{\text{3axB}}^2 = L / L_{\text{3axB}}
$$
, 3axbarok –  $\text{ACO} 2$  (7)

## Практическая работа 2.

Оформление проектной документации при проектировании автодорог.

В процессе выполнения практической работы реализуются компетенции: ОК1- ОК7, ОК8- ОК11, ПК1.1.- ПК1.4.

Задание. Открыть ГОСТ 21.701-2013 . http://docs.cntd.ru/document/1200109755 Написать конспект по предложенному плану:

- 1. Сведения о стандарте
- 2. Дата введения в действие
- 3. Термины и определения
- 4. состав рабочей документации автомобильных дорог

ГОСТ 21.701-2013

Группа Ж01

## МЕЖГОСУДАРСТВЕННЫЙ СТАНДАРТ Система проектной документации для строительства ПРАВИЛА ВЫПОЛНЕНИЯ РАБОЧЕЙ ДОКУМЕНТАЦИИ АВТОМОБИЛЬНЫХ ДОРОГ

## Практическая работа 3.

Использование электронных таблиц при расчете объемов дорожно-строительных материалов.

В процессе выполнения практической работы реализуются компетенции: ОК1- ОК7, ОК8- ОК11, ПК1.1.- ПК1.4.

Задание. Создать файл Microsoft Excel в папке «Организации работ по строительству автомобильных дорог и аэродромов», имя файла «Подбор конструкции дорожной одежды. Расчет объемов дорожно-строительных материалов». Создать таблицы на 1 листе

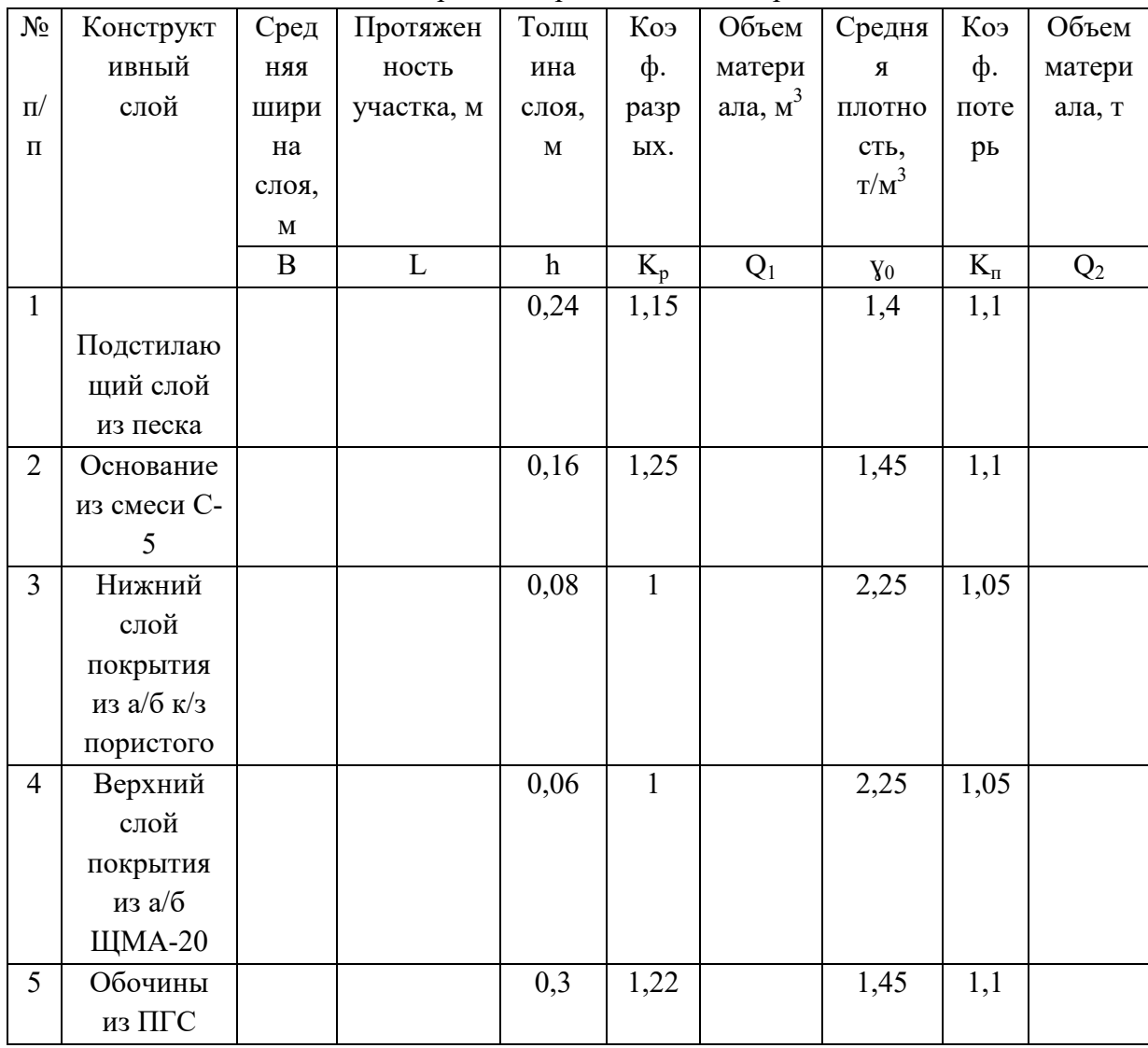

Таблица 1 – Ведомость объемов дорожно-строительных материалов.

#### Таблица 2 – Сводная ведомость объемов.

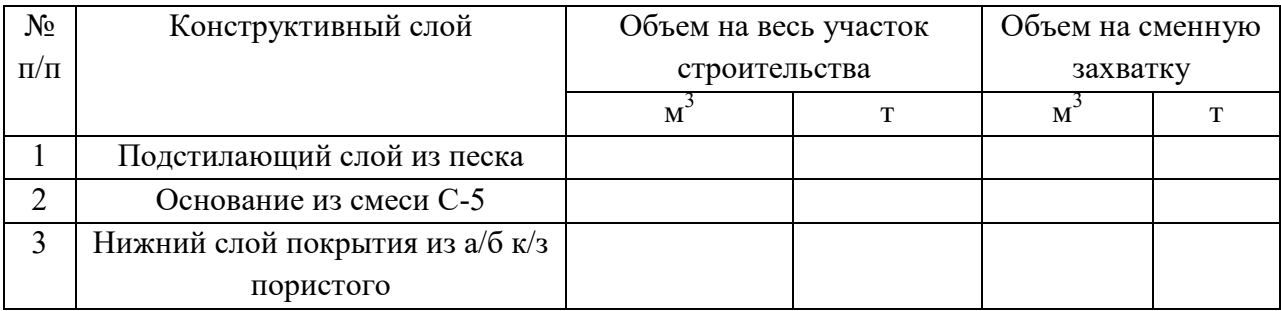

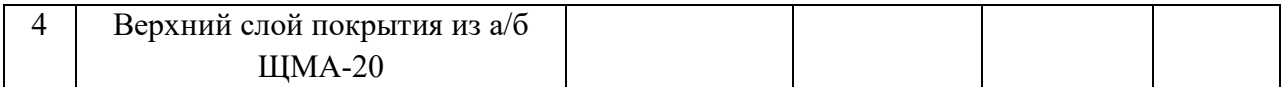

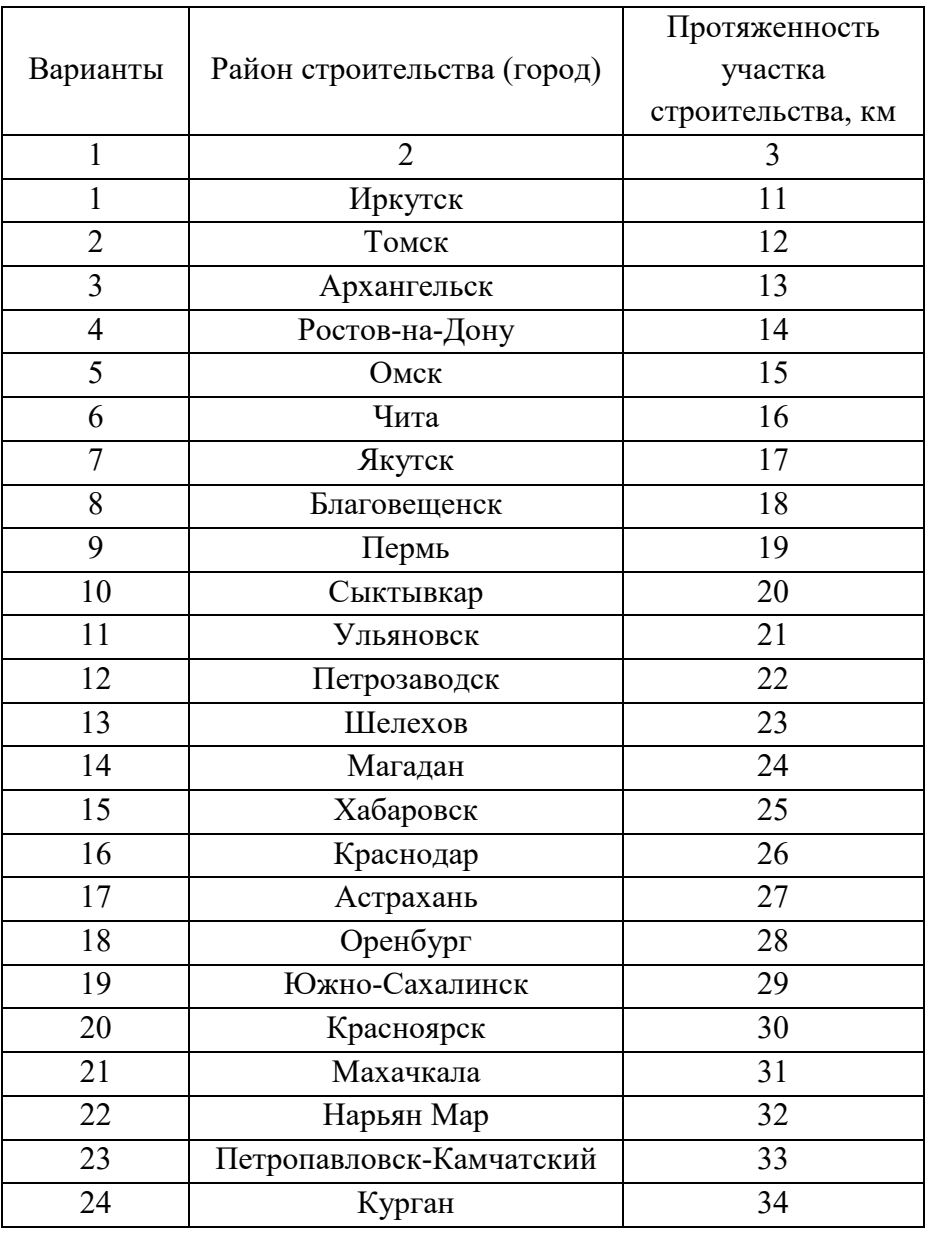

Примечание: категория дороги берется из практической работы  $3.K_\pi -$ коэффициент потерь (1,05 – 1,1).

## Практическая работа № 4.

### САПР AutoCAD. Интерфейс пользователя.

В процессе выполнения практической работы реализуются компетенции: ОК1- ОК7, ОК8- ОК11, ПК1.1.- ПК1.4.

1. Ознакомиться с интерфейсом САПР AutoCAD.

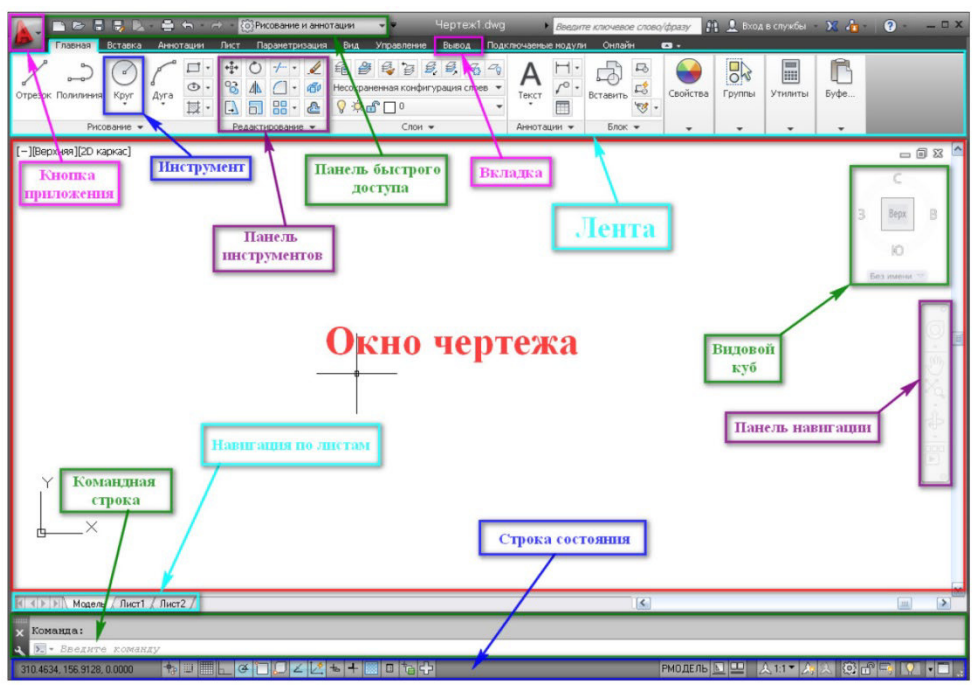

Практическая работа № 5.

Инструменты черчения AutoCAD.

В процессе выполнения практической работы реализуются компетенции: ОК1- ОК7, ОК8- ОК11, ПК1.1.- ПК1.4.

Задание 1.

- Создать новый файл в AutoCAD 2018, сохранить в личной папке под именем «Ф.И.О.» AutoCAD2018.
- Создать слой рисунок, начертить котлован (рисунок 1).
- Создать слой Подписи, сделать его текущим, вставить текст как на рисунок 1. Задание 2.
	- Создать новый файл в AutoCAD 2018, сохранить в личной папке под именем «Изучение свойств текста и слоев в» AutoCAD2016.
	- Создать слой рисунок, начертить котлован (рисунок 1).
	- Создать слой Подписи, сделать его текущим, вставить текст как на рисунок 1.

• Нанести размеры на чертеже.

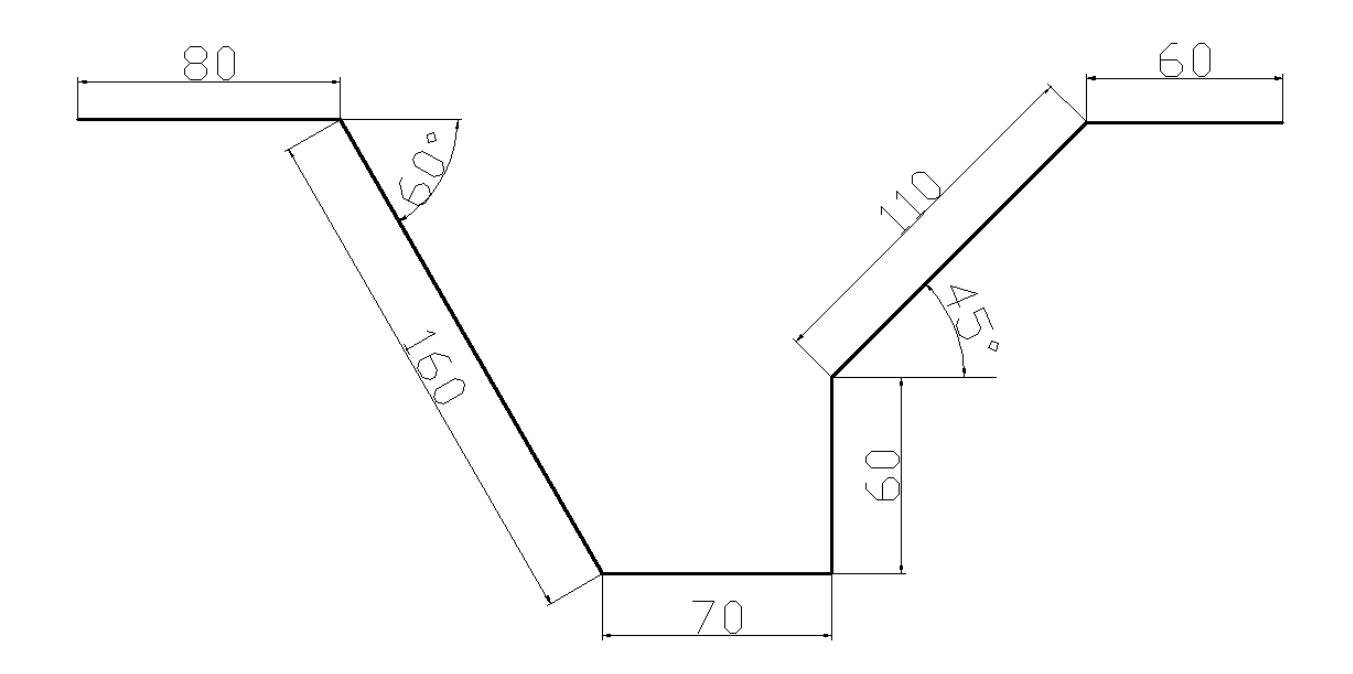

Рисунок 1. – Котлован.

Алгоритм работы:

**1.** Для создания необходимой области построения из меню Формат вызовите команду Лимиты.

- **2.** На запрос левого нижнего параметра листа введите координаты 0,0
- **3.** На запрос правого параметра листа введите координаты 420,297
- **4.** Построить прямоугольную рамку
	- Вызвать команду «Отрезок».
	- На запрос первая точка введите координаты  $20.5 \leq$ Enter>
	- Включите режим «ОРТО»
	- Направьте курсор вправо и введите в командной строке длину вашей рамки 395
	- Направьте курсор вверх и введите в командной строке длину вашей рамки 287
	- Направьте курсор, влево и введите в командной строке длину вашей рамки 395
	- Замкните прямоугольник
- **5.** Вызовите команду Отрезок.
- **6.** Ближе к левому верхнему углу экрана щелчком левой клавиши мышки введите точку 1.
- **7.** Включите режим Орто.
- **8.** Направьте указатель вправо и в строке команд введите 80 точка 2.
- **9.** Нажмите клавишу <Enter>
- **10.** Ввод точки 3 (через относительные полярные координаты)  $@160<-60$
- **11.** <*Enter>*
- **12.** Ввод точки 4 (Относительные полярные координаты)  $@70<0$
- **13.** <Enter>
- **14.** Ввод точки 5 (Относительные полярные координаты)  $@60<90$
- **15.** <Enter>
- 16. Ввод точки 6 (Относительные полярные координаты) @110<45
- **17.** <Enter>

**18.** Для ввода точки 7 направьте курсор вправо и в строке команд введи те 90 (метод направление расстояние).

- 19. <Enter>
- **20.** Для выхода из команды построения отрезка нажмите клавишу
- **21.** <Enter>
- **22.** Сохраните рисунок под именем Разрез.

Контрольные вопросы:

- 1. Каким способом можно вызвать команду Мтекст?
- 2. Как отключить слой?
- 3. Как нанести базовый размер?

### Практическая работа № 6.

Инструменты редактирования AutoCAD.

Тема: Инструменты редактирования AutoCAD.

В процессе выполнения практической работы реализуются компетенции: ОК1- ОК7, ОК8- ОК11, ПК1.1.- ПК1.4.

Цель: освоение дополнительных возможностей параметров пользовательского интерфейса, объектов и элементов AutoCAD2018.

Программное обеспечение: Microsoft Windows, AutoCAD2018.

Задание 1:

- 1. Открыть программу AutoCAD2016, вкладку «Главная».
- 2. Разместить окна рядом.
- 3. Используя краткое описание команд составить краткий конспект-описание команд. AutoCAD2016, начертить в тетради и заполнить таблицу по образцу.

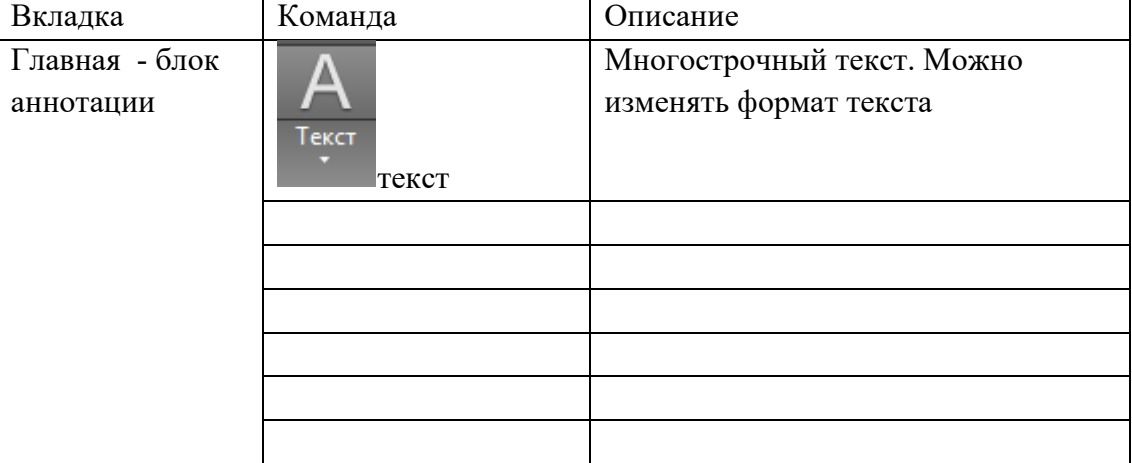

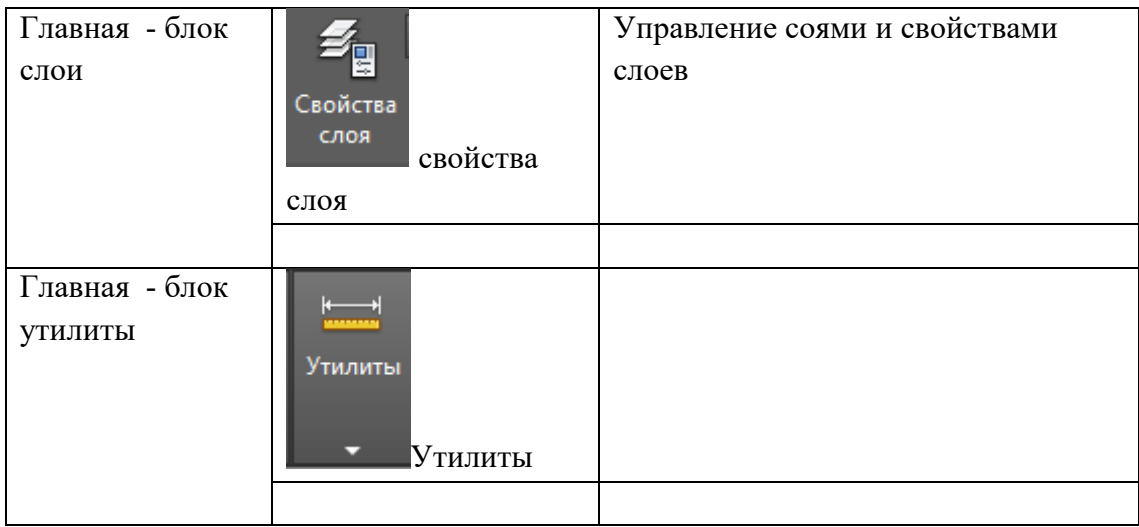

Практическая работа 7.

САПР AutoCAD. Текст, текстовые стили. Размер, размерные стили.

В процессе выполнения практической работы реализуются компетенции: ОК1- ОК7, ОК8- ОК11, ПК1.1.- ПК1.4.

За внешний вид текста в системе AutoCAD отвечают текстовые стили. В стиле текста в автокаде определены такие параметры шрифта, как имя и начертание шрифта, угол наклона букв, степень сжатия/растяжения букв и др.

По умолчанию текущим текстовым стилем в автокаде является стиль "Standard". Чтобы сменить его, сразу после вызова команды создания однострочного текста в autocad - "ДТ", выберите опцию "Стиль". Т.е. на запрос Вам надо набрать с клавиатуры букву "С".

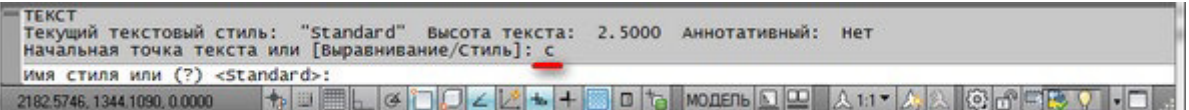

Соответственно, потом программа AutoCAD попросит Вас ввести название текстового стиля, который хотите использовать. И по умолчанию в текстовом поле будет стоять значение "Standard".

Вы в свою очередь пишете название текстового стиля. Но если вы не помните его название, то на этот запрос введите ответ в виде знака "?".

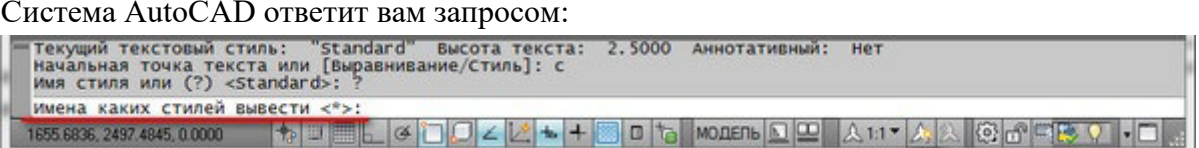

Далее просто нажмите на клавишу "Enter", и перед Вами появится текстовое окно AutoCAD. В нем будет выведен полный список всех имеющихся текстовых стилей. Внизу окна Вам необходимо будет ввести название нужного стиля.

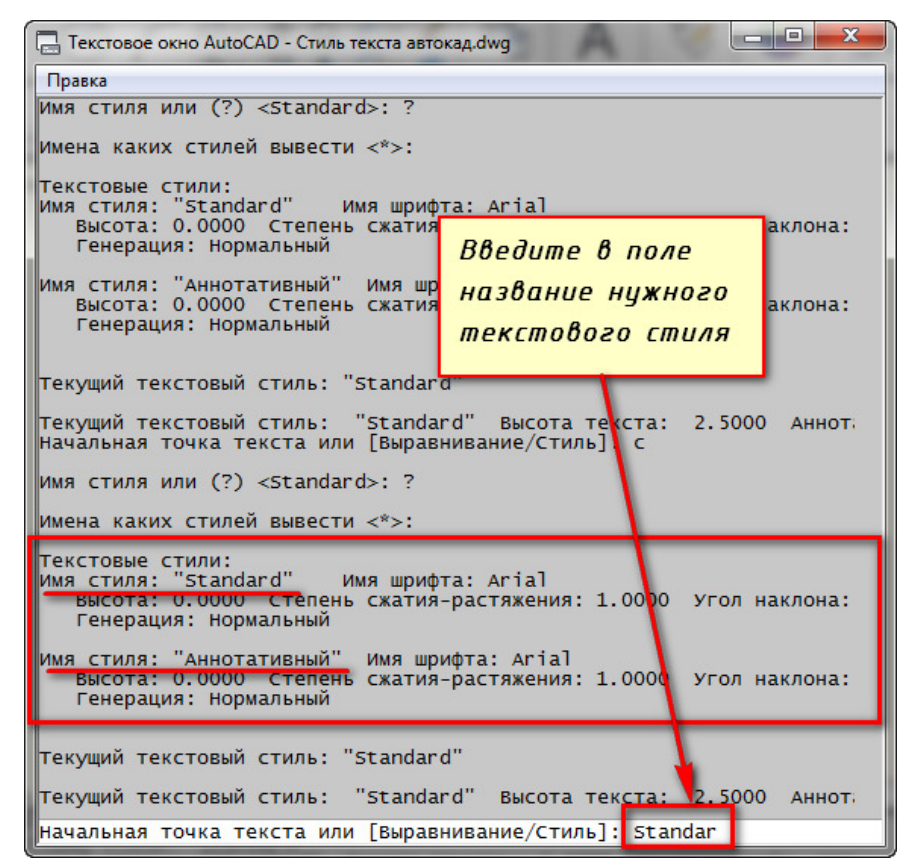

Нажмите "Enter". Теперь Вы вернетесь к первичному запросу, в котором Вас будут просить указать начальную точку вставки текста.

Наверняка у Вас в списке имеющихся стилей текста будет всего 2 стиля. Это "Standard" и "Аннотативный". Однако по мере работы в программе AutoCAD Вам придется настраивать собственные текстовые стили. Задавать для них параметры, удовлетворяющие вашим требованиям.

Давайте теперь поговорим, как создать собственный стиль текста в Автокаде.

Создание собственных текстовых стилей AutoCAD.

При создании нового текстового стиля, тем более если Вы собираетесь его использовать при создании профессиональных чертежей,

Создание, изменение или определение стилей текста в автокаде производится через диалоговое окно "Стили текста".

Вызвать его можно через вкладку "Главная" ⇒ панель "Аннотации" ⇒ кнопка "Стиль текста".

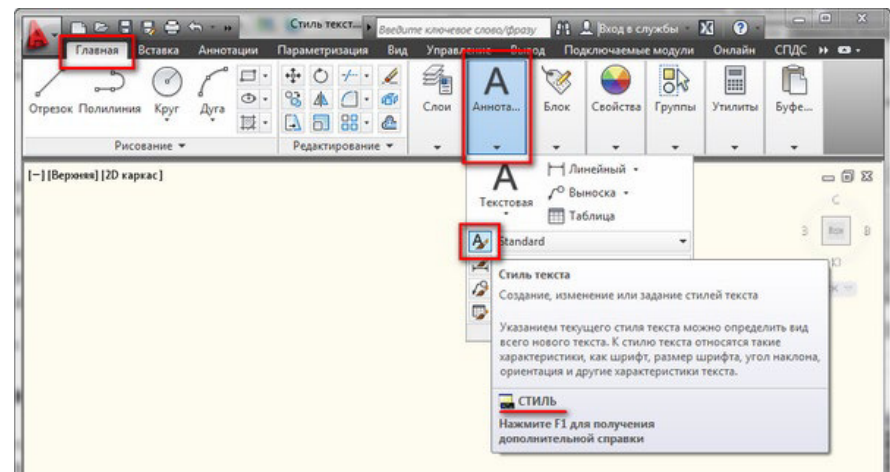

Я же рекомендую набрать с клавиатуры короткую команду вызова окна - "СТ".

Для начала создадим новый стиль текста и оставим название так, как предлагает нам программа автокад. Для этого нажмем на кнопку "Новый", а затем "ОК". Можете, конечно, задать какое-то свое имя стиля.

В справке AutoCAD написано, что *"Имя стиля текста может содержать до 255 символов. В именах можно использовать буквы и цифры, а также некоторые специальные знаки: знак доллара (\$), подчеркивание (\_) и дефис (-)".*

Теперь приступаем к настройке параметров нового текстового стиля в AutoCAD.

1. Меняем шрифт текстового стиля.

Собственные векторные шрифты AutoCAD в этом списке оканчиваются на . shx, а Windows-шрифты (шрифты типа True Туре) выделены сдвоенной буквой Т в начале.

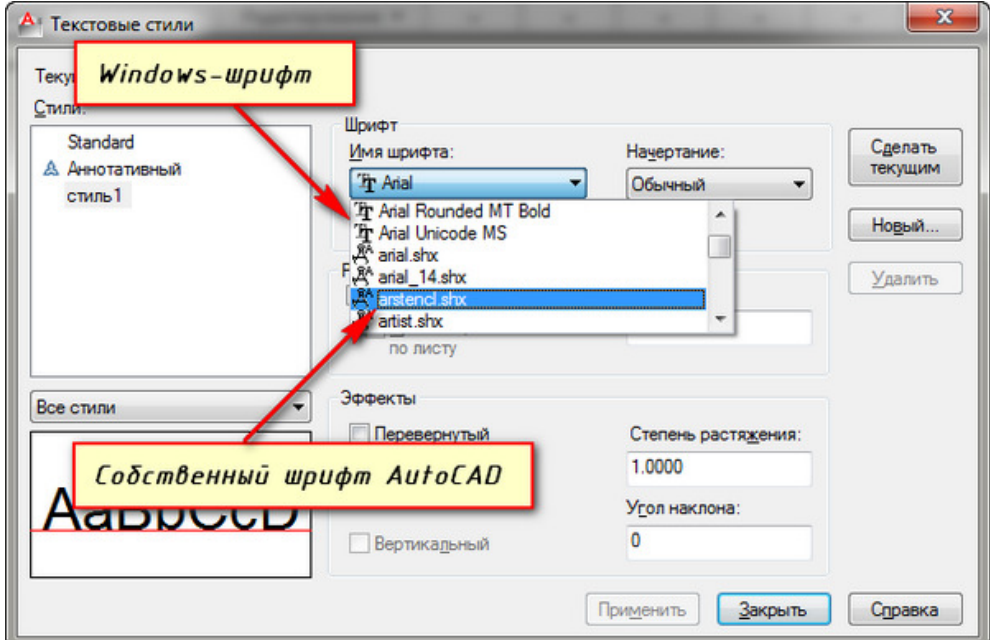

Я обычно использую шрифт ISOCPEUR. При этом стал доступен список "Начертание" (т.к. выбранный мною шрифт является шрифтом Windows). Я оставляю обычный.

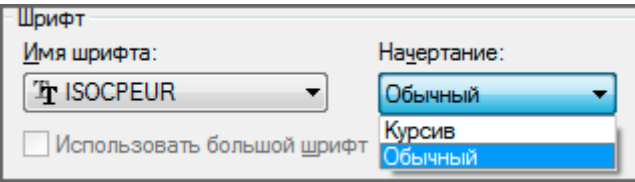

2. Задаем высоту текста в AutoCAD.

Я обычно задаю высоту стандартно по ГОСТ 2,5мм. При вводе текста AutoCAD уже не будет просить Вас задать его высоту.

Если же Вы укажете в поле "Высота" значение 0, то сохраните возможность каждый раз при вводе текста задавать его высоту.

Поставьте пока значение 2,5мм. Я думаю в процессе работы в программе Вы сами поймете, как Вам удобнее - задавать высоту текста или нет.

Что такое размер текста аннотативный я расскажу в одном из следующих уроков.

3. Степень растяжения текста.

Данный параметр отвечает за сжатие и растяжение символов в тексте. По умолчанию этот параметр равен

1, что соответствует стандартному виду шрифта.

Для шрифта, который мы с Вами выбрали, я использую степень растяжения - 0.8.

4. Задаем угол наклона текста.

Это угол наклона символов текста. Значение угла наклона текста может лежать в диапазоне от *-85* до *85* градусов.

По умолчанию он равен 0. Соответственно, положительные значения будут приводить к наклону букв вправо, а отрицательные - к наклону влево.

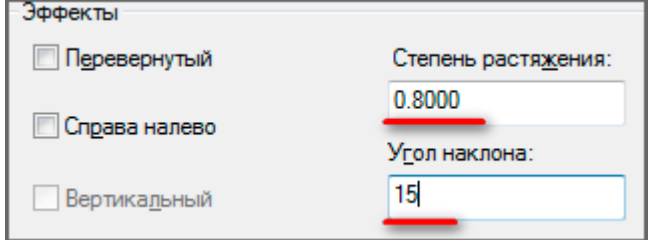

5. Дополнительные эффекты текстового стиля.

Перевернутый. Эффект зеркального отображения текста относительно горизонтальной оси.

Справа Налево. Эффект зеркального отображения текста относительно вертикальной оси.

Вертикальный. Данный эффект текстового стиля в автокаде размещает текст по вертикали.

Вертикальное направление может быть выбрано, только если оно поддерживается используемым шрифтом. Для шрифтов TrueType оно недопустимо. В нашем случае этот шрифт не поддерживает данный эффект стиля текста.

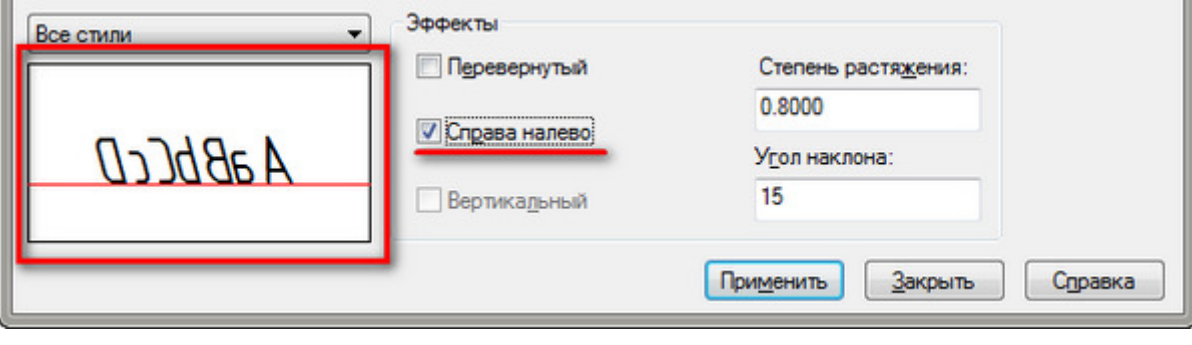

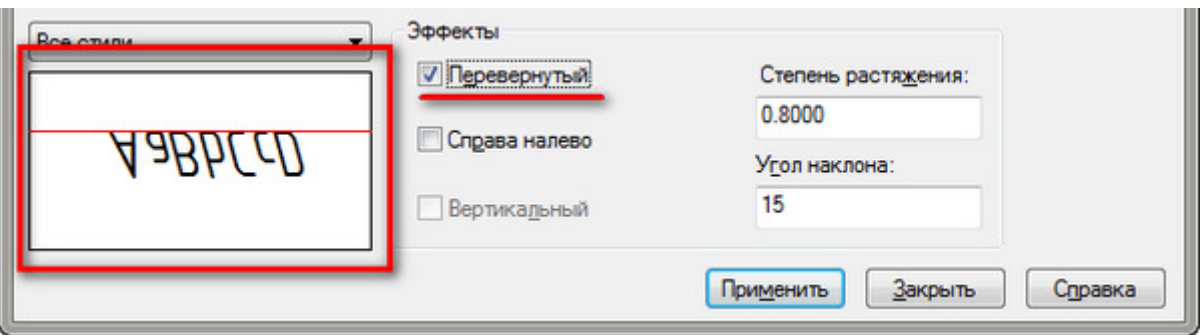

*Итак, с настройкой параметров текстового стиля AutoCAD мы закончили.*

Теперь нажмите кнопку "Применить", чтобы применить все настроенные параметры к созданному стилю AutoCAD. Далее - на кнопку "Сделать текущим". И теперь только что созданный стиль станет стилем по умолчанию.

После этого можно закрывать диалоговое окно "Стили текста".

Вновь созданные стили сохраняются вместе с чертежом. При этом они и доступны только из чертежа, на котором были созданы.

## Практическая работа 8.

Тема: Основные инструменты и приемы работы в AutoCAD.

Цель: освоение возможностей настройки параметров пользовательского интерфейса, объектов и элементов AutoCAD2016.

В процессе выполнения практической работы реализуются компетенции: ОК1- ОК7, ОК8- ОК11, ПК1.1.- ПК1.4.

Программное обеспечение: Microsoft Windows , AutoCAD2016

AutoCAD2016 – программа для создания чертежей, вкладки и соответствующие ленты содержат соответствующие команды.

Задание 1:

- 1. Открыть программу AutoCAD 2016, вкладку «Главная».
- 2. Разместить окна рядом.
- 3. Используя краткое описание команд составить краткий конспект-описание команд. AutoCAD2016, начертить в тетради и заполнить таблицу по образцу.

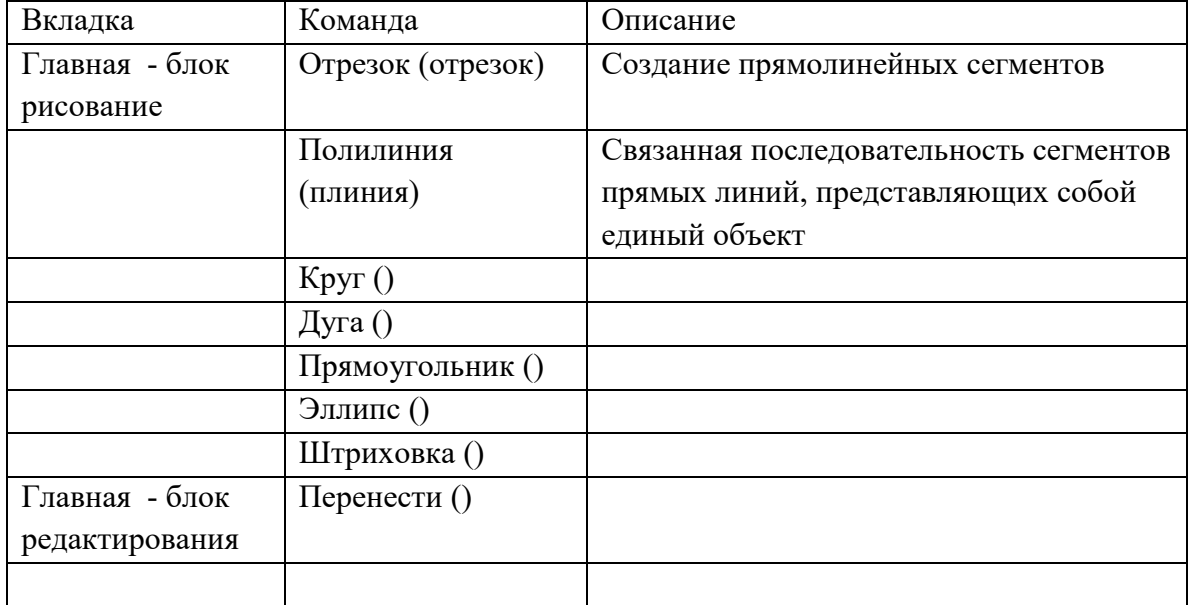

Контрольные вопросы:

- 4. Сколько способов построения прямоугольника?
- 5. Сколько способов построения круга?
- 6. Сколько способов построения дуги?

## Практическая работа 11

Слои, блоки, свойства элементов чертежа.

В процессе выполнения практической работы реализуются компетенции: ОК1- ОК7, ОК8- ОК11, ПК1.1.- ПК1.4.

## Задание.

1. По примеру создать слои чертежа.

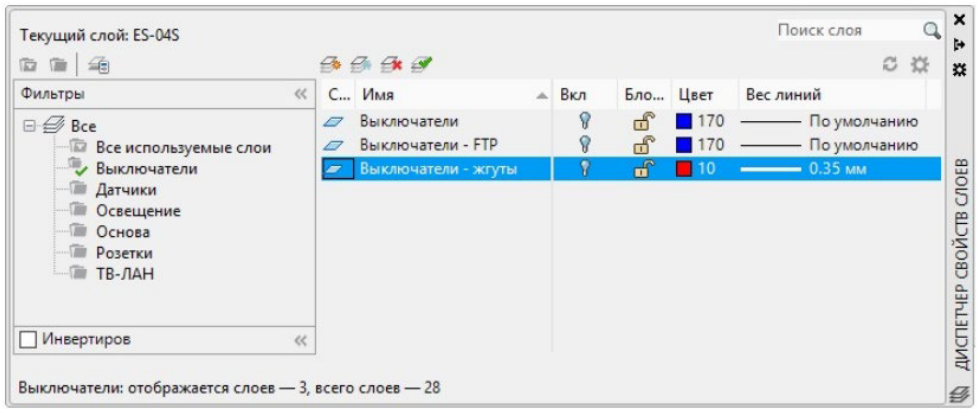

Практические работы 10,11.

Создание, редактирование чертежа в AutoCAD.

Проектирование плана трассы.

Создание чертежа плана трассы автомобильной дороги. Создание, редактирование чертежа плана трассы дороги.

В процессе выполнения практических работ реализуются компетенции: ОК1- ОК7, ОК8- ОК11, ПК1.1.- ПК1.4.

Задание 1. Выполнять построения инструментами AutoCad 2018 (приложение1):

- 1. Создать файл «План трассы» в личной папке на локальном диске;
- 2. Создать 4 слоя: для самого чертежа, ведомости, нанесения размеров и подписей
- 3. Используя технические параметры заданной категории автомобильной дороги и элементы круговой кривой создать чертёж плана трассы.
- 4. На чертеже показать пикетаж, элементы круговой кривой и искусственные сооружения.
	- 5. Вставить чертеж в рамку и заполнить штамп.

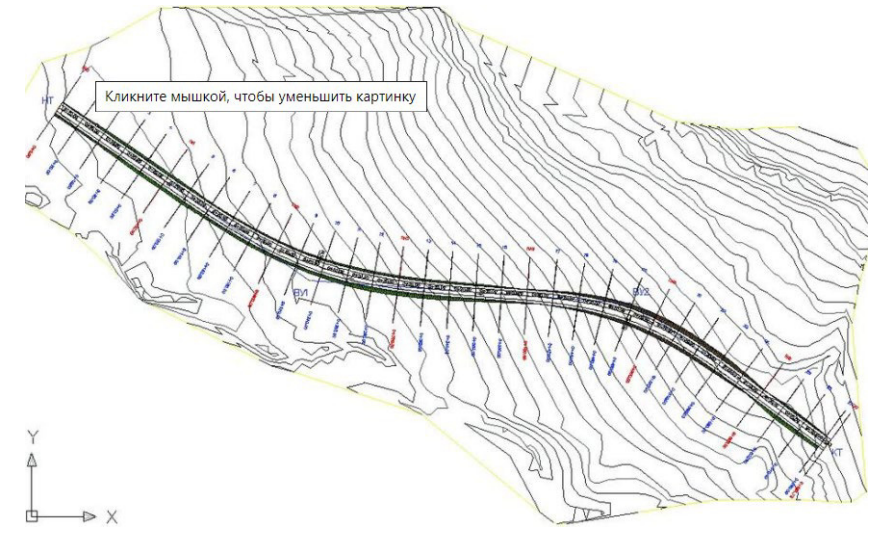

## Практическая работа 12.

## Создание таблиц в чертеже.

В процессе выполнения практической работы реализуются компетенции: ОК1- ОК7, ОК8- ОК11, ПК1.1.- ПК1.4.

Задание. Начертить и сохранить файл «Таблицы» в папку «Организация работ по строительству автомобильных дорог и аэродромов», при заполнении таблиц текстом использовать созданный текстовый стиль.

1. Форма 1 - Ведомость зданий и сооружений.

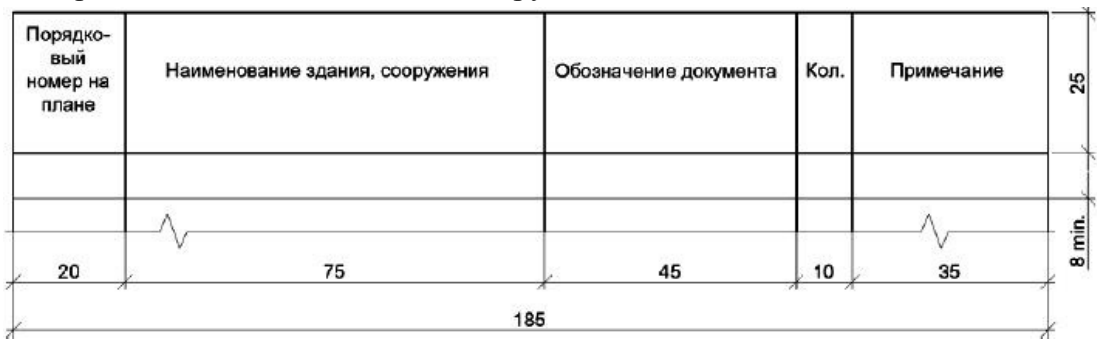

2. Форма 2 - Ведомость автомобильных дорог, подъездов и проездов.

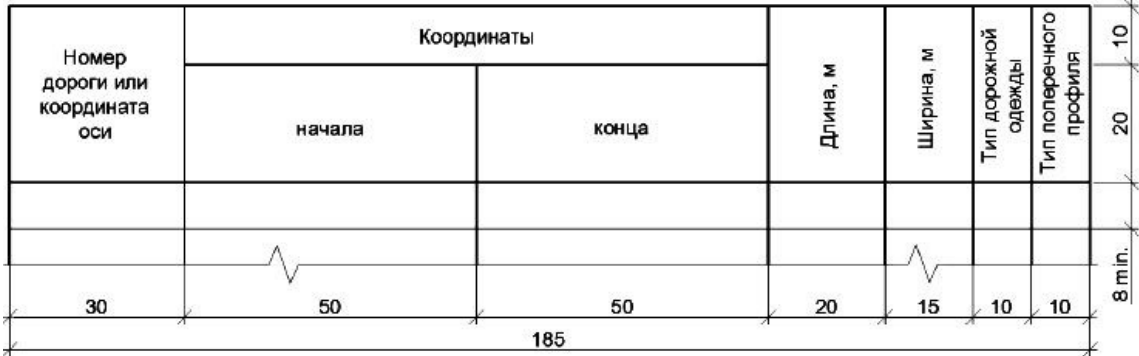

3. Форма 5 - Боковик продольного профиля дорог на застроенной территории.

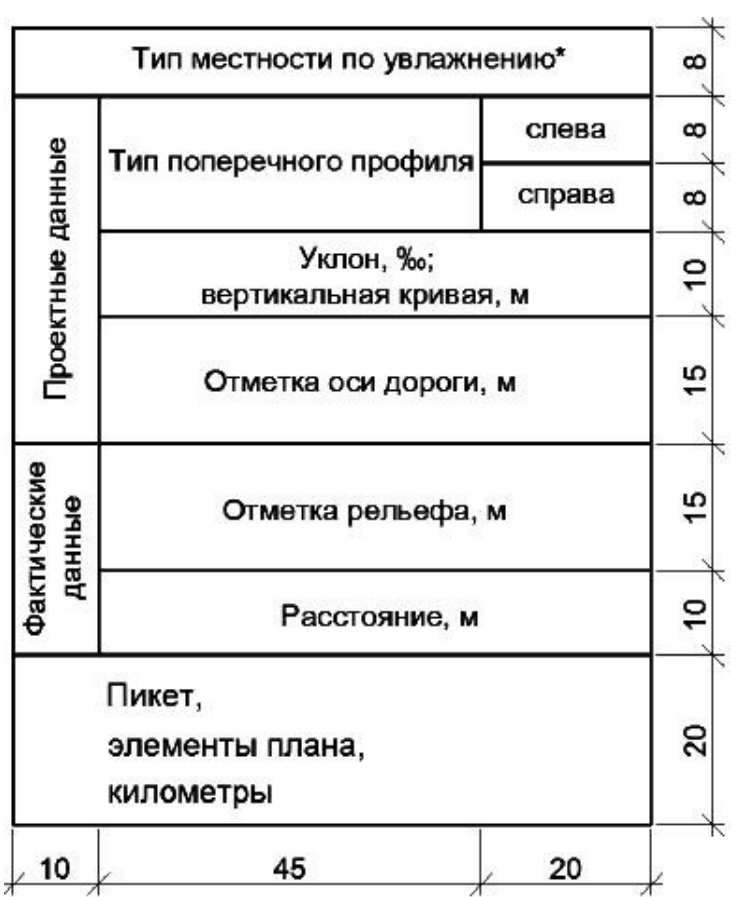

Проектирование плана трассы.

Задание 1. Создать файл Microsoft Excel в папке «Организации работ по строительству автомобильных дорог и аэродромов», имя файла «Расчет транспортной схемы строительства». Создать таблиц на 1 листе и назвать «Обоснование расположения асфальтобетонного завода». Выполнить расчеты.

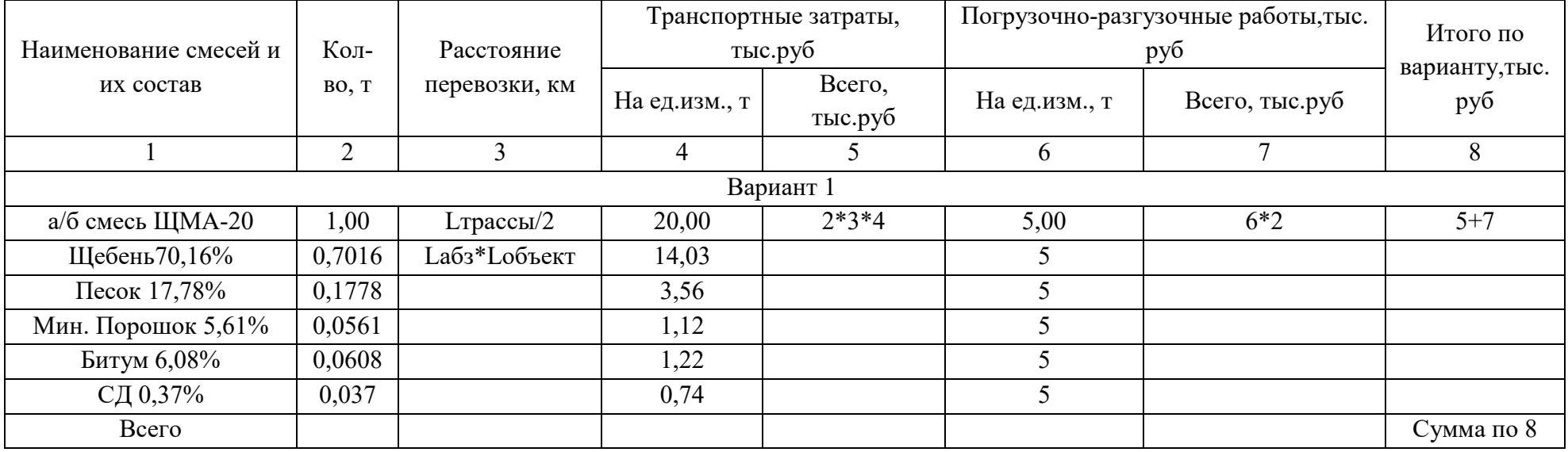

Исходные данные для практической работы.

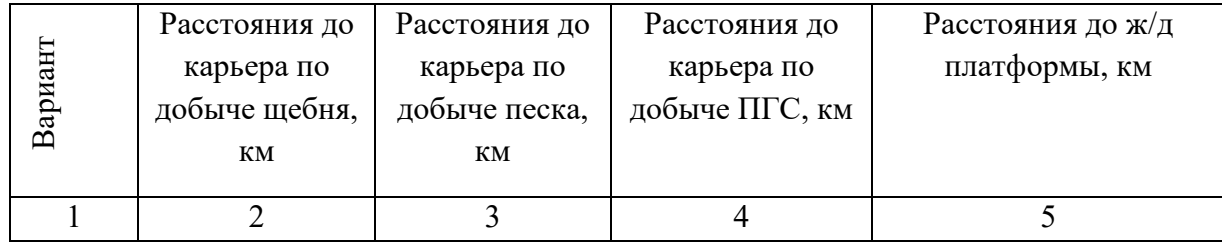

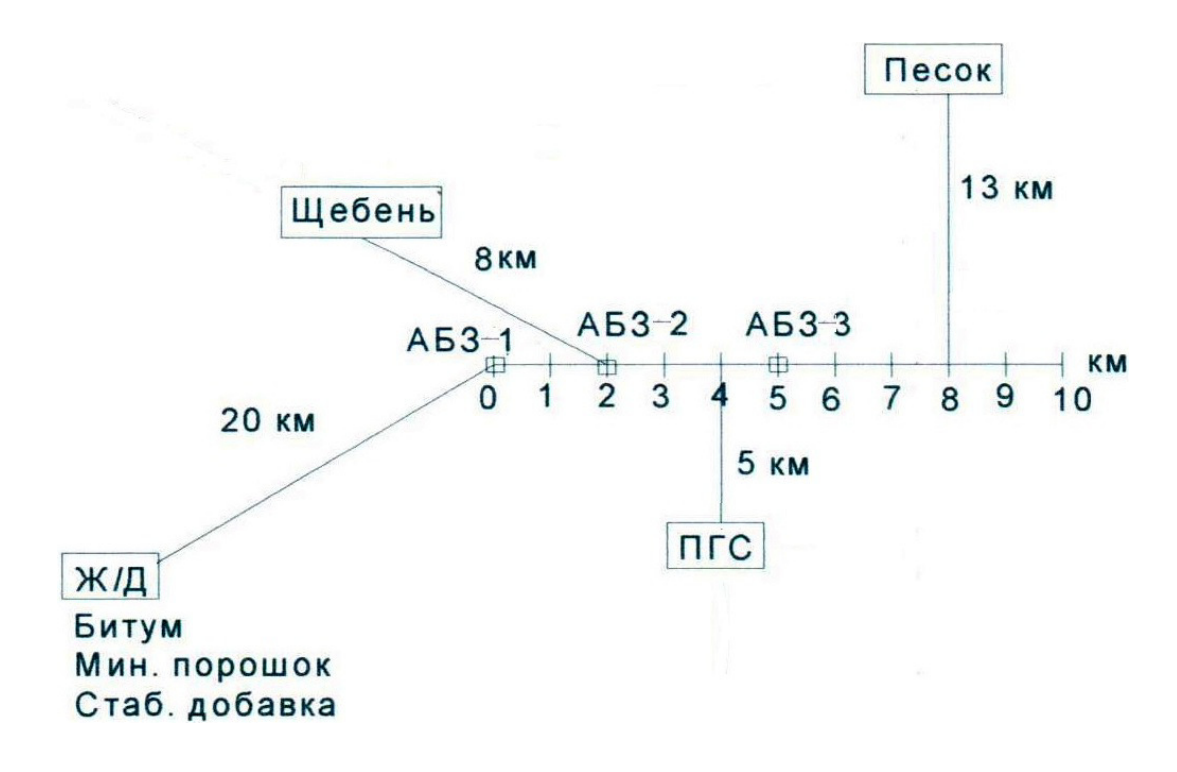

Задание 2. Построить в AutoCAD транспортную схему строительства по образцу

## Практическая работа 13.

Создание чертежа элементов поперечного профиля дороги.

В процессе выполнения практической работы реализуются компетенции: ОК1- ОК7, ОК8- ОК11, ПК1.1.- ПК1.4.

Задание 1. Создание чертежа элементов поперечного профиля дороги на примере оформления поперечного профиля земляного полотна автомобильной дороги на незастроенной территории.

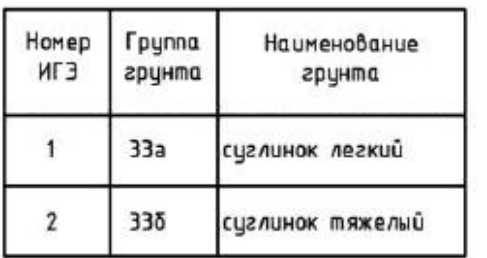

 $F_B$  (33a) 68,6 m<sup>2</sup>  $F_{B}$  (338) 9,3 m<sup>2</sup>  $F_{\text{tp}}$  (9a) 5,8 m<sup>2</sup><br> $F_{\text{K}}$ (338) 1,1 m<sup>2</sup> M 1:200

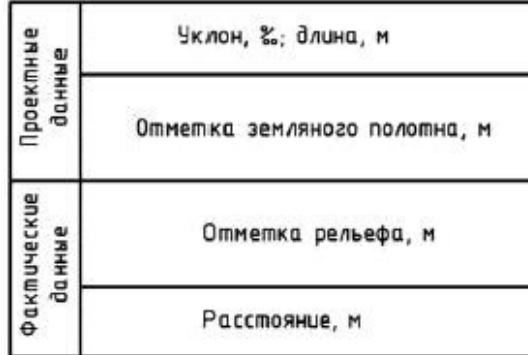

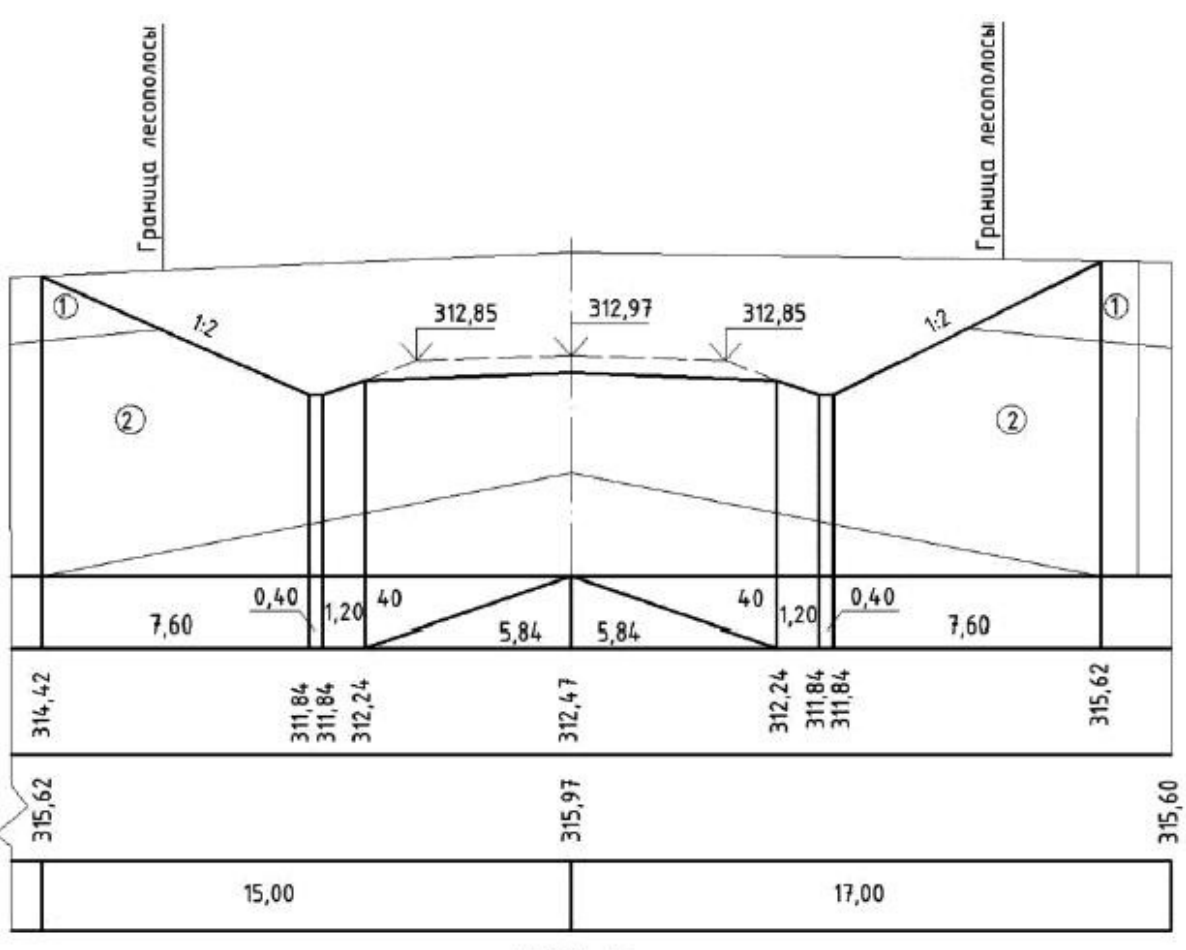

**NK 204+00** 

## Практические работы 14,15.

Создание чертежа поперечного профиля дороги. Создание, редактирование чертежа поперечного профиля дороги.

В процессе выполнения практических работ реализуются компетенции: ОК1- ОК7, ОК8- ОК11, ПК1.1.- ПК1.4.

Задание 1. Выполнить построения инструментами AutoCad 2016 (приложение1).

- 1. Создать файл «Поперечный профиль дороги» в личной папке на локальном диске.
- 2. Создать 4 слоя: для самого чертежа, ведомости, нанесения размеров и подписей.
- 3. Вставить в чертеж ведомость привязки поперечных профилей.
- 4. Используя ведомость, начертить пикеты.
- 5. Построить поперечный профиль дороги.
- 6. Создать рамку А3, начертить штамп.
- 7. Вставить чертеж в рамку.

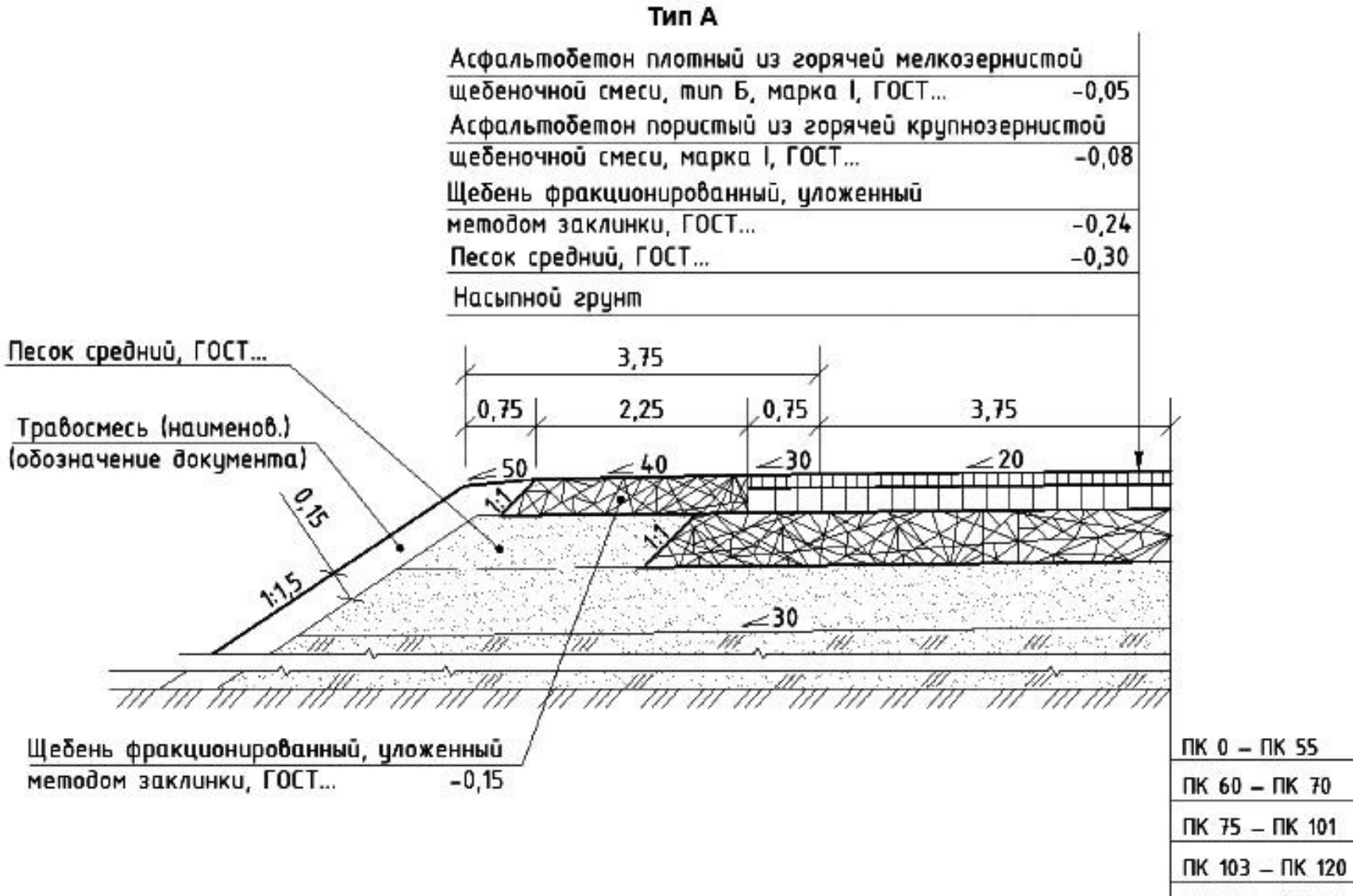

ПК 122 - ПК 173 24

## Практическая работа 16.

Инструменты черчения AutoCAD 3D-моделирования. Создание 3D моделей.

В процессе выполнения практической работы реализуются компетенции: ОК1- ОК7, ОК8- ОК11, ПК1.1.- ПК1.4.

Задание 1. Внимательно прочитайте текст и параллельно в программе AutoCAD откройте режим 3D-моделирования, просмотрите как создавать 3D-модели

ИЗОБРАЖЕНИЕ ТВЕРДОТЕЛЬНОЙ ДЕТАЛИ В ИЗОМЕТРИИ.

Основные понятия.

Средства AutoCAD позволяют создавать трехмерные объекты на основе базовых пространственных форм: параллелепипедов, конусов, цилиндров, сфер, клиньев и торов. Из этих форм путем их пересечения, объединения и вычитания строятся более сложные пространственные тела. Кроме того, твердотельные объекты можно строить, сдвигая плоский объект (метод выдавливания) вдоль заданного вектора или вращая его вокруг оси - см.  $/1/$ .

В трехмерном твердотельном моделировании приняты следующие понятия и определения:

грань - ограниченная часть поверхности, грани бывают плоскими (планарными), цилиндрическими, коническими, сферическими и тороидальными;

ребро - элемент, ограничивающий грань; ребра бывают прямолинейные, эллиптические (круговые), параболические и гиперболические;

твердое тело - часть пространства, ограниченная замкнутой поверхностью и имеющая определенный объем.

Параллелепипед формируется командой ЯЩИК (BOX) или пунктом меню РИСОВАНИЕ | ТЕЛА | ЯЩИК, при этом задаются точки диагонали основания и высота.

Шар формируется командой ШАР (SPHERE), при этом задаются центр шара и его диаметр (рис. 1).

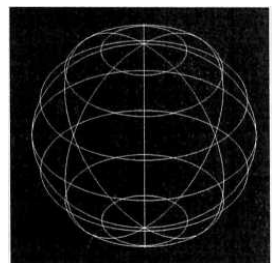

Рис. 1.

Тор формируется командой TOP (TORUS), при этом задаются точка центра тора, радиус (диаметр) тора, радиус (диаметр) трубы тора (рис. 2)

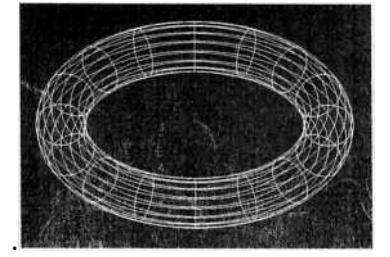

 $P_{\text{HC}}$ . 2.

Цилиндр формируется командой ЦИЛИНДР (CYLINDER), при этом задаются центральная точка основания, радиус (диаметр) основания и высота.

Конус формируется командой КОНУС (CONE), при этом задаются центральная точка основания конуса, радиус (диаметр) основания и высота конуса. В основании конуса может быть и эллипс (альтернатива [Эллиптический]).

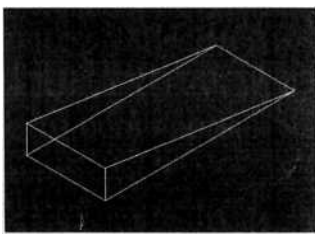

#### Рис. 3.

Клин формируется командой КЛИН (WEDGE), при этом задаются координаты первого угла прямоугольного основания клина, координаты другого угла по диагонали прямоугольника и высота клина. Получается следующая фигура (рис. 3

Можно стоить тело с помощью команды выдавливания.

В этом случае последовательность построений может быть следующая:

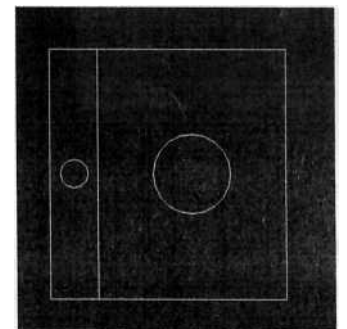

#### Рис. 4.

1. Строится твердотельная модель детали с помощью черчения двух прямоугольников и двух окружностей (см. рис. 4).

2. Меньший прямоугольник и меньшая окружность выдавливаются на толщину 40, а больший прямоугольник и большая окружность на толщину 10 с помощью команды ВЫДАВИТЬ. Полученные параллелепипеды объединяются, из полученного тела

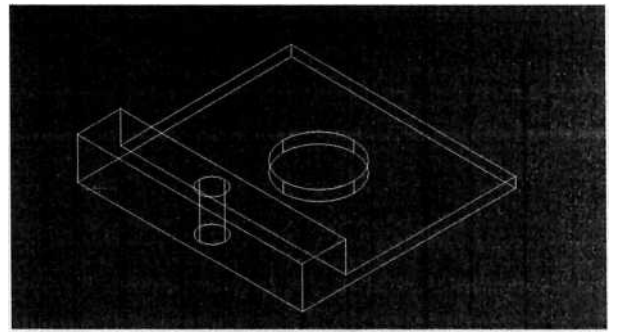

вычитаются цилиндры.

Рис. 5.

Полученное тело показано в изометрии на рис. 5.

Задание 2.

Построить тела.

- 1, Активизируйте инструмент Cylinder (Цилиндр) и создайте цилиндр с центром основания в точке с координатами 170,150. Задайте для него радиус 60 и высоту 15.
- 2. Активизируйте инструмент.

Команда: cone

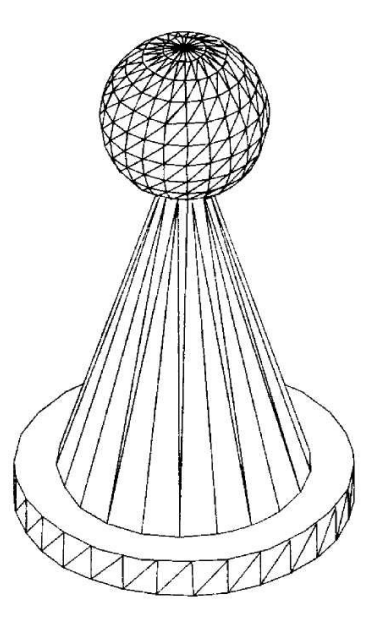

*задайте центр основания конуса, введя* 

Рис. 13.32. Третий пример использования типовых объемных тел

*координаты* 170,150*и нажав <Enter>*в *качестве значения радиуса основания конуса введите* 40 *и нажмите <Enter>*

*задайте высоту конуса, введя* 150 *и нажав <Enter>*

Command:

- 3. Активизируйте инструмент Sphere (Сфера) и создайте сферу с центром в точке 170,150 и радиусом 45.
- 4. С помощью инструмента Move (перенести) переместите конус и сферу так, чтобы конус располагался на цилиндре, а центр сферы совпадал с вершиной конуса.
- 5. Воспользовавшись инструментом Union (объединение), создайте единую объемную модель из трех отдельных типовых объемных фигур.

6. Выберите команду тонировать . Результат, который вы должны получить, показан на рисунке 13.32

Практическая работа № 17. Инструменты редактирования AutoCAD 3D-моделирования. В процессе выполнения практической работы реализуются компетенции: ОК1- ОК7, ОК8- ОК11, ПК1.1.- ПК1.4.

> Задание 1. Используя инструменты Параллелепипед и Цилиндр, создайте модель, вид сверху.

Задание 2. В меню вид выберите ЮЗ изометрию. С помощью инструмента Объединение объедините в единое целое два параллелепипеда, а затем , используя инструмент Вычитание, вычтите из получившейся фигуры все цилиндры. Рис 2

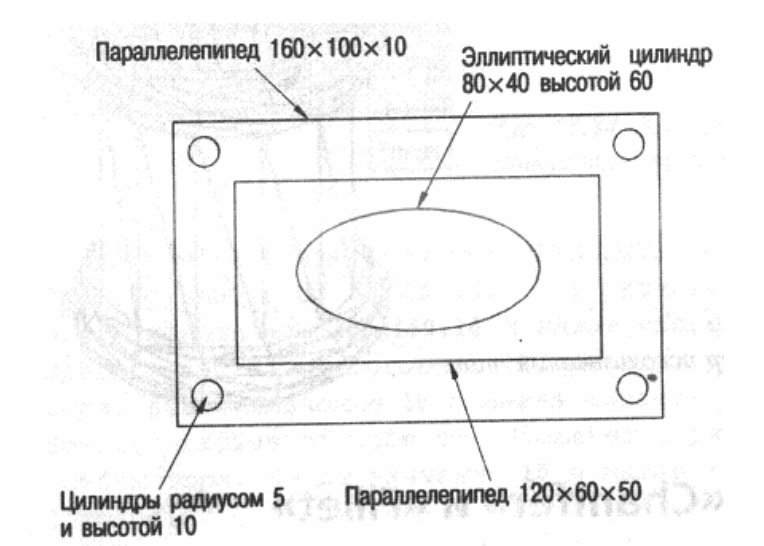

**Рисунок 2**

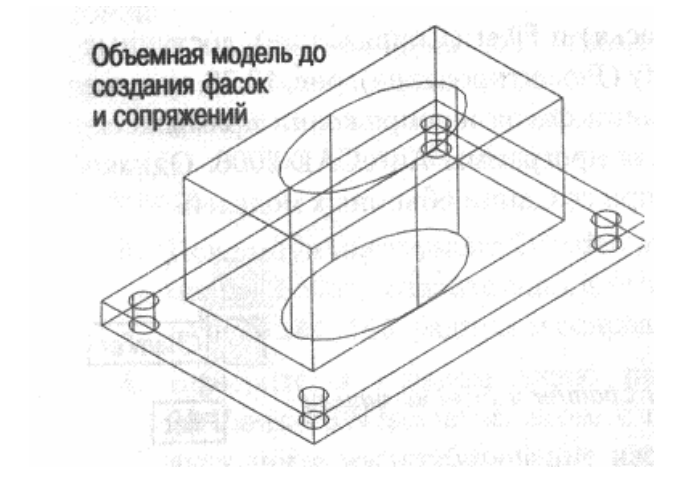

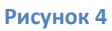

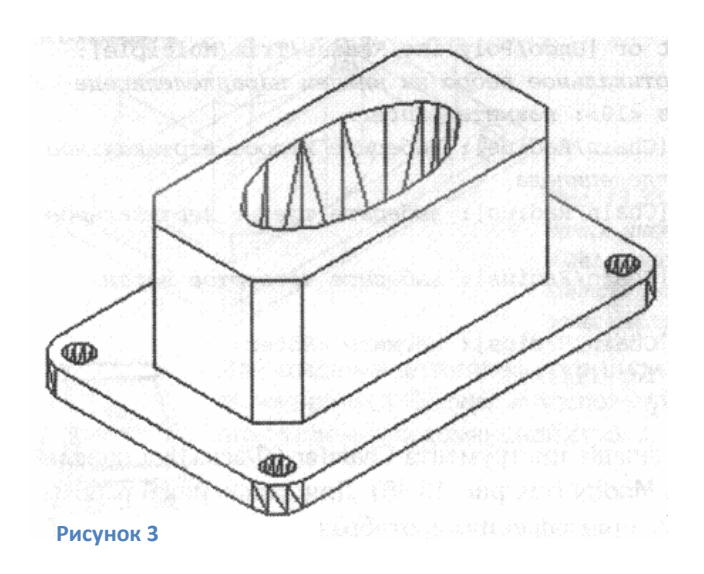

Задание 3.

Используя инструмент Сопряжение закруглите вертикальные ребра. Радиус сопряжения 10.

### Задание 4.

Используя инструмент Фаска срежьте вертикальные ребра у верхнего параллелепипеда. Длина фаски 10.

Рис.3

.

#### Практическая работа 18.

Создание 3D-модели чертежа поперечного профиля дороги.

В процессе выполнения практической работы реализуются компетенции: ОК1- ОК7, ОК8- ОК11, ПК1.1.- ПК1.4.

Задание. Построить 3D-модели чертежа поперечного профиля дороги, использовать чертеж, созданный ранее.

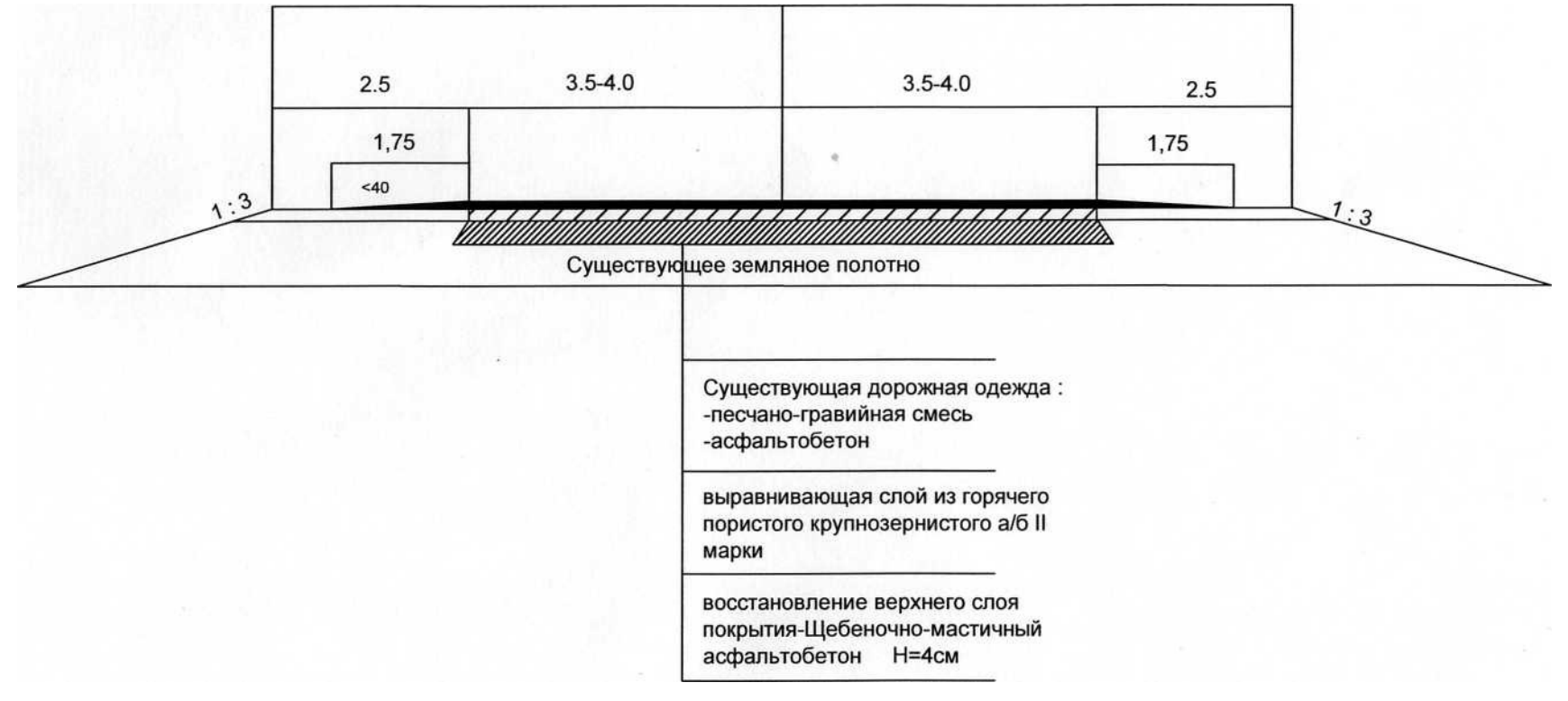

## Практическая работа № 19.

Тема: Создание чертежа элементов продольного профиля дороги.

Цель – научить создавать продольные профили дороги инструментами AutoCad 2018. Программное обеспечение: Microsoft Windows 7, AutoCad 2018.

В процессе выполнения практической работы реализуются компетенции: ОК1- ОК7, ОК8- ОК11, ПК1.1.- ПК1.4.

Задание: Выполнять построения инструментами AutoCad 2018 (приложение1).

- 1. Создать файл «Продольный профиль дороги» в личной папке на локальном диске.
- 2. Создать 4 слоя: для самого чертежа, ведомости, нанесения размеров и подписей.
- 3. Начертить пикеты, боковик.
- 4. Создать рамку А3, начертить штамп.
- 5. Вставить чертеж в рамку.

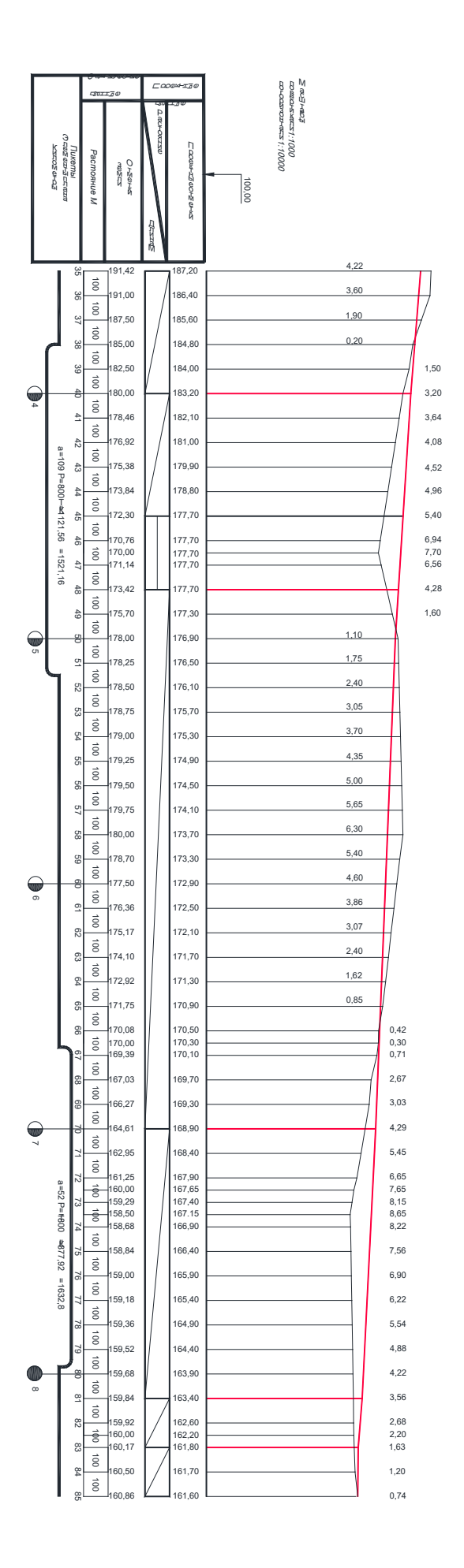

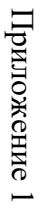

Практическая работа № 20.

Создание, редактирование чертежа продольного профиля дороги.

Цель – научить создавать продольные профили дороги инструментами AutoCad 2016.

В процессе выполнения практической работы реализуются компетенции: ОК1- ОК7, ОК8- ОК11, ПК1.1.- ПК1.4.

Программное обеспечение: Microsoft Windows 7, AutoCad 2018.

Задание: Выполнять построение продольного профиля дороги инструментами AutoCad 2018. (приложение1).

## Практическая работа № 21.

### Подготовка к печати чертежа, способы сохранения чертежа.

В процессе выполнения практической работы реализуются компетенции: ОК1- ОК7, ОК8- ОК11, ПК1.1.- ПК1.4.

Задание.

- 1. Подготовить к печати файлы с поперечным и продольным профилем. Использовать печать в режиме модели, листа.
- 2. Настроить печать чертежа на лист А3 с рамкой и штампом
- 3. Сохранить файлы для печати в формате *PDF*

Практическая работа № 22,23.

Ввод исходных данных для создания чертежа. Ввод исходных данных для создания чертежа. В процессе выполнении практической работы реализуются компетенции: ОК1- ОК7, ОК8- ОК11,  $\Pi$ K<sub>1</sub>.1.- ПК<sub>1</sub>.4

Задание.

- 1. Внимательно прочитайте обучающий текст.
- 2. Откройте программу ТОПОМАТИК ROBUR Автомобильные дороги.
- 3. Постройте произвольный план трассы.
- 4. Выберите в меню План Создать ось из примитивов.
- 5. Сохраните файл.

Проектирование плана трассы.

Основные понятия и определения.

План трассы представляет собой набор увязанных между собой горизонтальных прямых и кривых, образующих ось дороги. Плановая геометрия создается в той же системе координат, что и ситуация и цифровая модель рельефа.

Ось трассы представляется в виде набора вершин горизонтальных углов поворота. В каждый угол могут быть вписаны круговая и две переходных кривых (по Ксенодохову). Вершины углов, вместе совписанными кривыми, можно перетаскивать мышью, что обеспечивает дополнительную гибкость при проектировании встесненных условиях.

Соседние тангенсы образуют базовые линии, к которым привязываются горизонтальные кривые.

Robur позволяет проектировать биклотоиды по тангенсам и длинам переходных кривых, а также подбирать параметрызакругления по радиусу и биссектрисе.

Способы построения плана трассы

Robur поддерживает два способа задания трассы, она может быть определена одним из следующих способов:

• из примитивов чертежа;

• прямым указанием вершин.

Создание трассы из примитивов чертежа

Данный метод позволяет создавать трассу из отдельных составляющих ее элементов (прямых участков, круговых кривых, клотоид). Имеется возможность сопряжения примитивов различными способами, а затем, объединения их в трассу.

Для того, чтобы создать ось из примитивов чертежа:

1. Выберите элемент меню: План – Создать ось из примитивов, или щелкните на кнопке панели План, курсор при этом примет форму прицела.

2. Последовательно укажите примитивы, из которых необходимо создать трассу и нажмите правую кнопку мыши. Программа построит трассу и автоматически разобьет пикетаж.

Примечание: Основным преимуществом реализованного механизма, является тот факт, что после построения трассы из примитивов ее можно отредактировать путем перемещения вершин (как это было реализовано в предыдущих версиях программы). И наоборот, уже созданная трасса может быть разбита на составляющие ее примитивы, отредактирована и обратно собрана (из примитивов).

Определение оси из полилинии.

Для того, чтобы определить ось трассы из полилинии:

1. Выберите элемент меню: План – Создать ось из примитивов или щелкните на кнопке панели План. Графический курсор примет форму мишени, а в строке статуса появится подсказка: выберите полилинию.

2. Укажите курсором необходимую полилинию. Программа создаст ось трассы и автоматически разобьет пикетаж.

### Практическая работа 24.

Расчет конструкции в программном комплексе Robur.

Цель работы: овладеть навыками работы с норамативно-технической документацией. Научится рассчитывать конструкцию дорожной одежды по допустимому прогибу. В процессе выполнения практической работы реализуются компетенции: ОК1- ОК7, ОК8- ОК11,

ПК1.1.- ПК1.4.

Исходные данные: Данные практической работы 8. Порядок выполнения работы.

1 В программе Топоматик Robur – Дорожная одежда ввести исходные данные для расчета конструкции дорожной одежды.

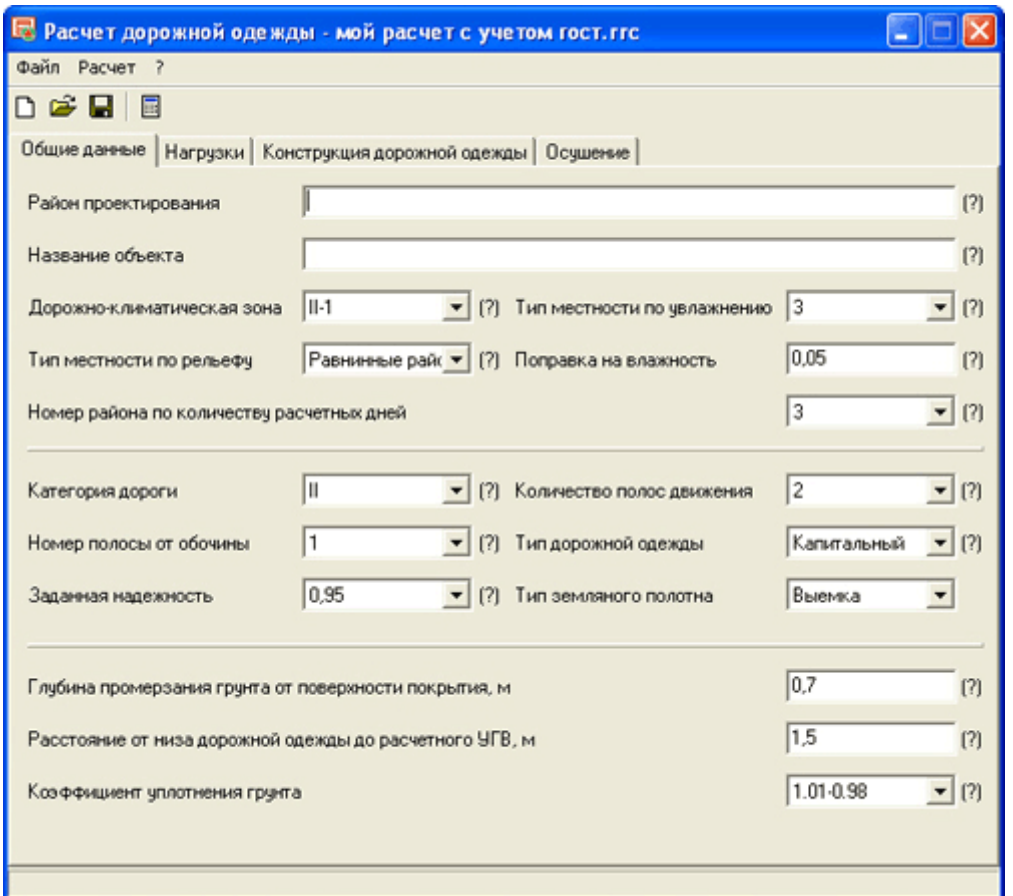

Рисунок 1 – Общие данные

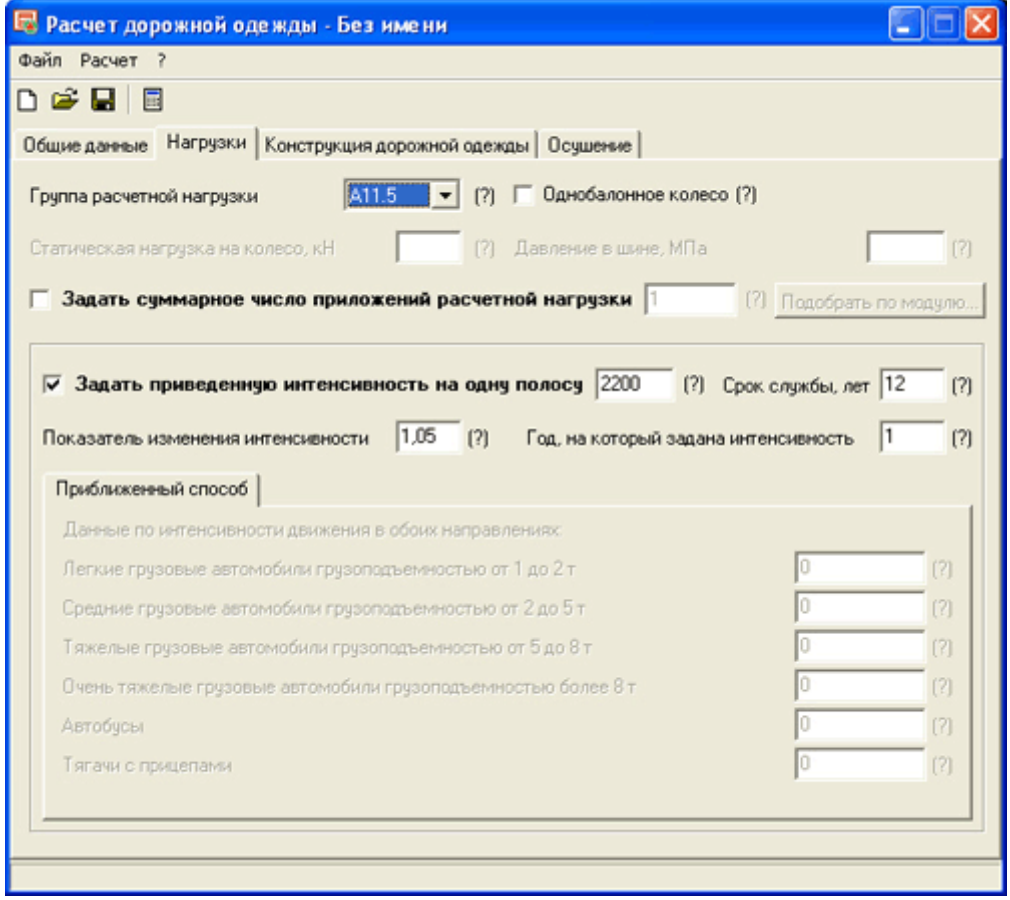

Рисунок 2 – Нагрузки

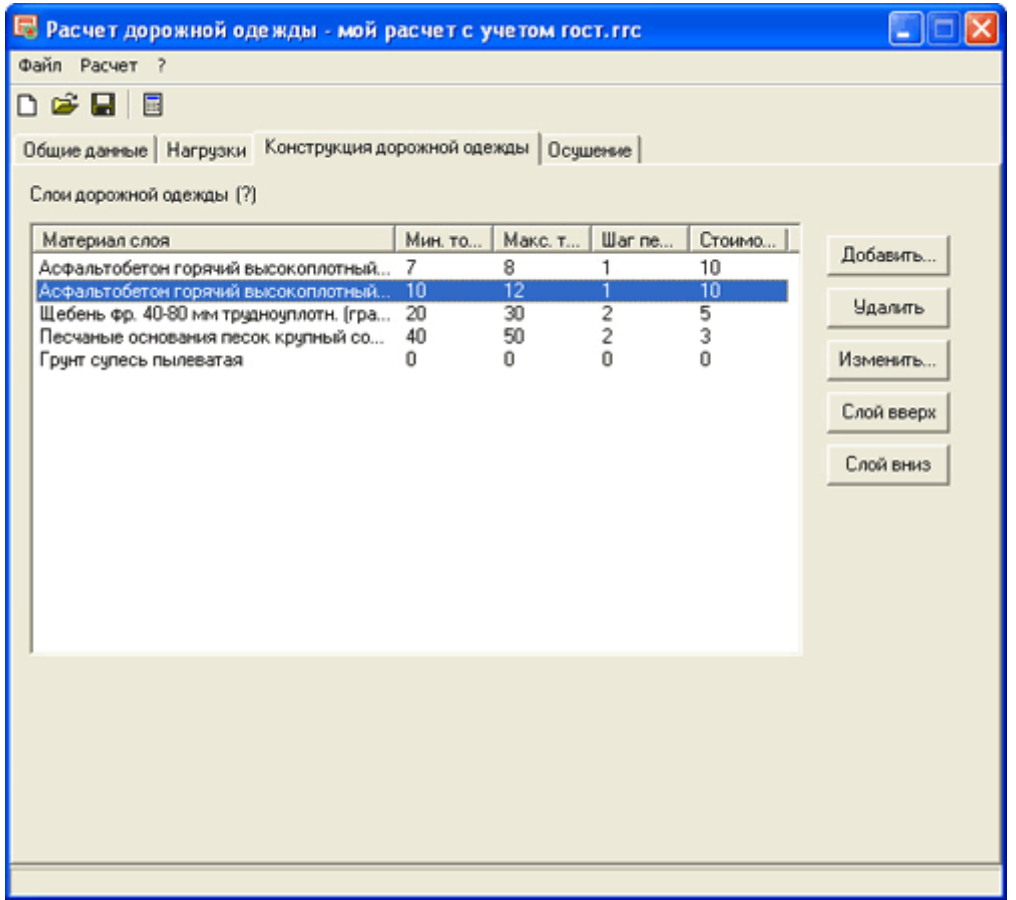

Рисунок 3 – Конструкция дорожной одежды

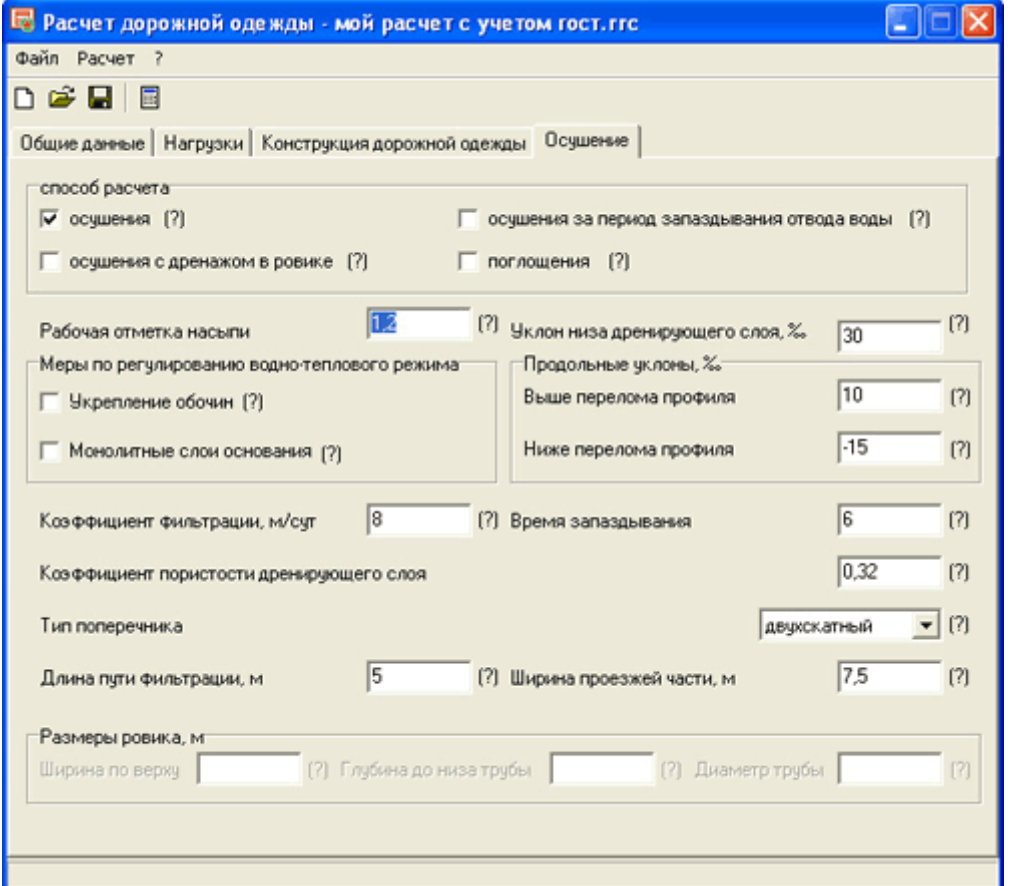

Рисунок 4 – Осушение

2 Выполнить расчет, нажав на «Расчет». Полученные данные оформить как результат практической работы.

Практическая работа 25.

Знакомство с интерфейсом Принципы создания чертежа в AutoCAD Civil 3D. Работа с учебным пособием.

В процессе выполнения практической работы реализуются компетенции: ОК1- ОК7, ОК8- ОК11, ПК1.1.- ПК1.4.

Задание.

- 1. Открыть программу AutoCAD Civil 3D.
- 2. Открыть учебное пособие «Проектирование простых профилей»
- 3. Открыть учебное пособие «Создание данных точек».
- 4. Внимательно прочитайте текст, сделайте краткий конспект.

Выполните предложенные упражнения.

### Практическая работа 26

### Интерфейс программы. Работа в окне План.

В процессе выполнения практической работы реализуются компетенции: ОК1- ОК7, ОК8- ОК11, ПК1.1.- ПК1.4.

1. Ознакомиться с интерфейсом программы.

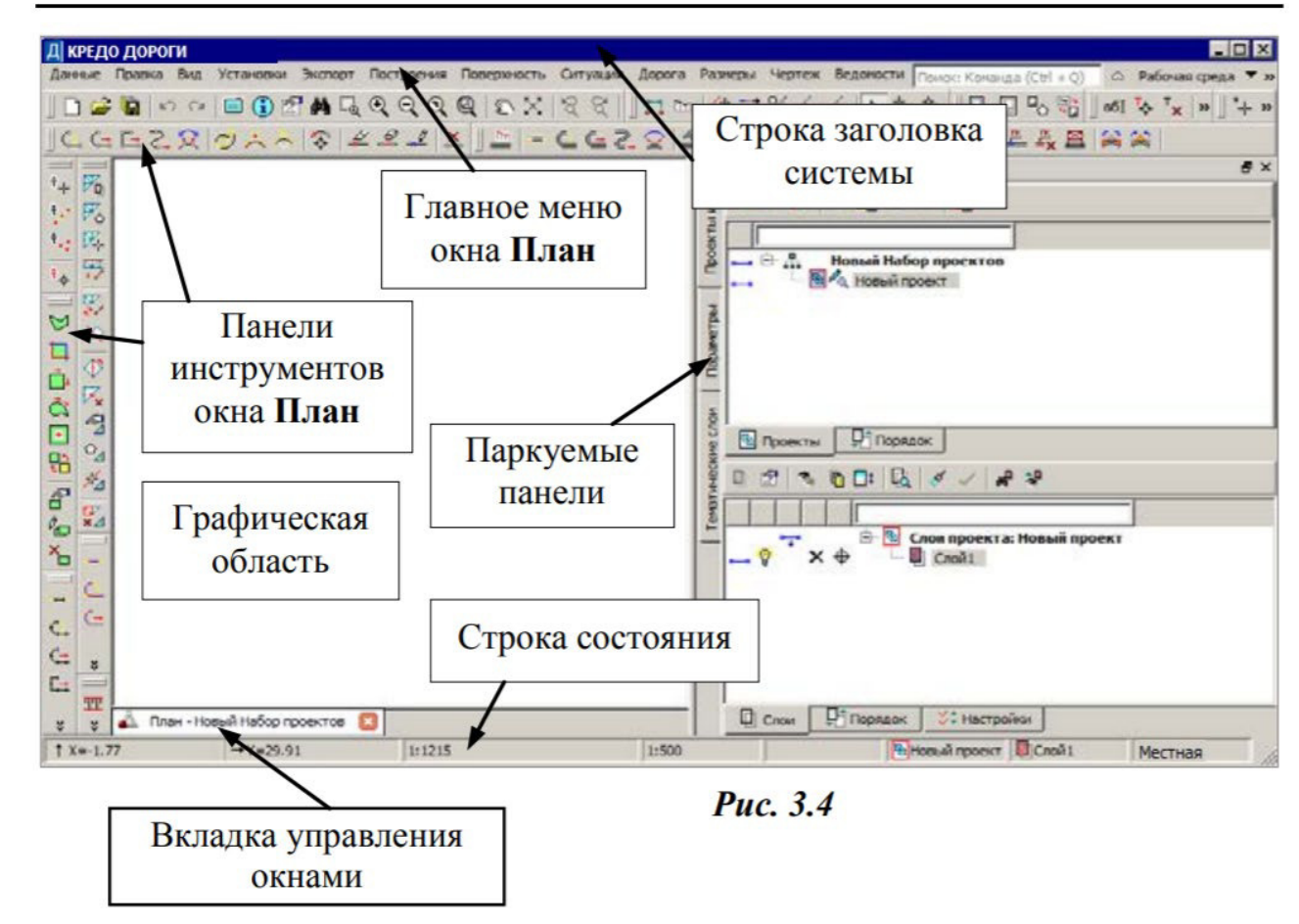

 $\mathfrak{Z}$ 

С системой поставляются библиотеки различных данных, от линий и штриховок до объектов инженерного назначения, стилей типовых поперечников земляного полотна, шаблонов чертежей,

ведомостей и т.д. Для создания новых данных или для их корректировки, согласно стандартам

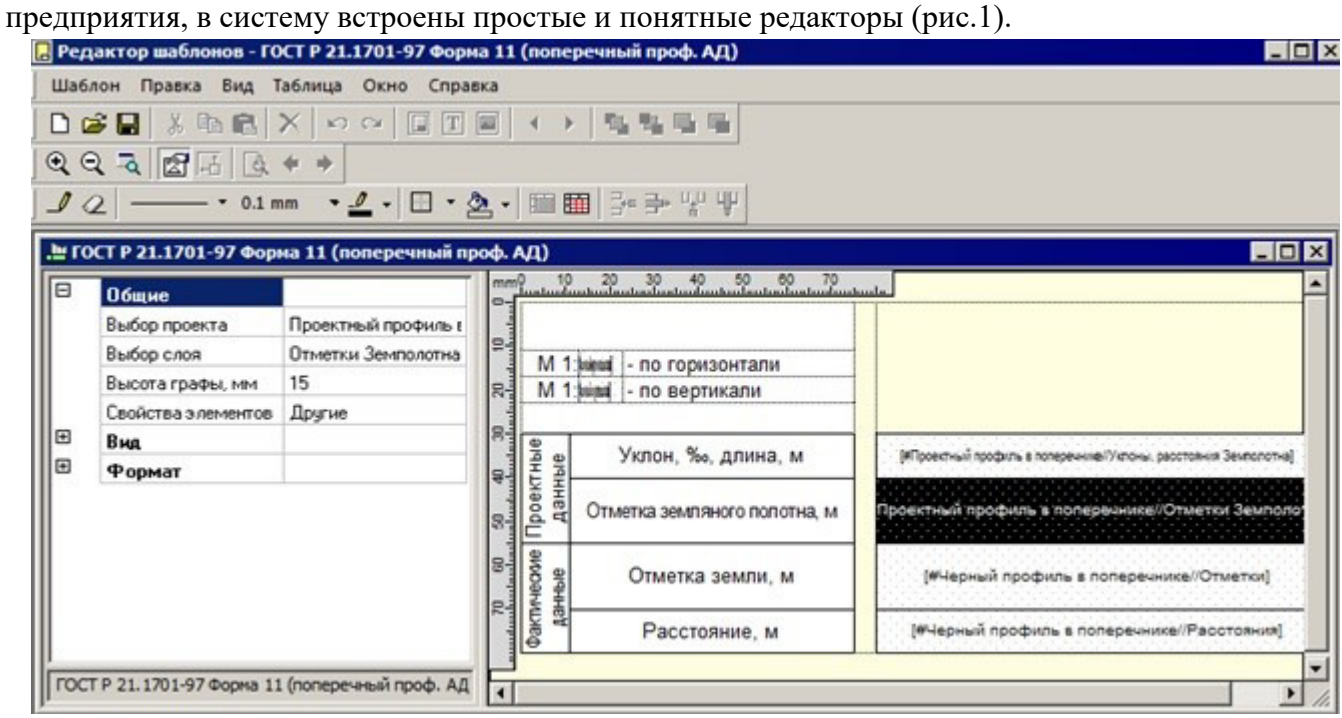

Рис. 1. *Редактор шаблонов. Работа с шаблоном сетки для создания чертежа поперечника* Использование библиотек данных позволяет повысить скорость и результативность работы проектировщика, избавляя его от кропотливого, монотонного труда при наполнении цифровой модели различной информацией и при оформлении выходных документов. Пополнение библиотек выполняется к каждому выпуску системы. Нужно отметить, что данные библиотек полностью соответствуют актуальным отечественным нормам проектирования и требованиям к проектной документации.

Перечень учебных изданий, интернет - ресурсов, дополнительной литературы:

1.Основная литература

1. Информационные технологии : учебное пособие / С.В.Синаторов . – М.: Альфа-М : ИНФРА-М, 2019. С. 336 :ил. - (ПРОФИль)

2.Дополнительная литература

1. Симонович С. В. Информатика: базовый курс: учебник для вузов / С. В. Симонович. - 3-е изд. 2020. С.139